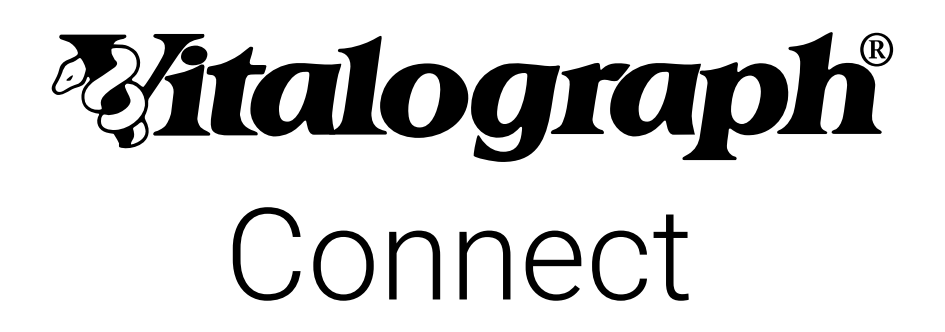

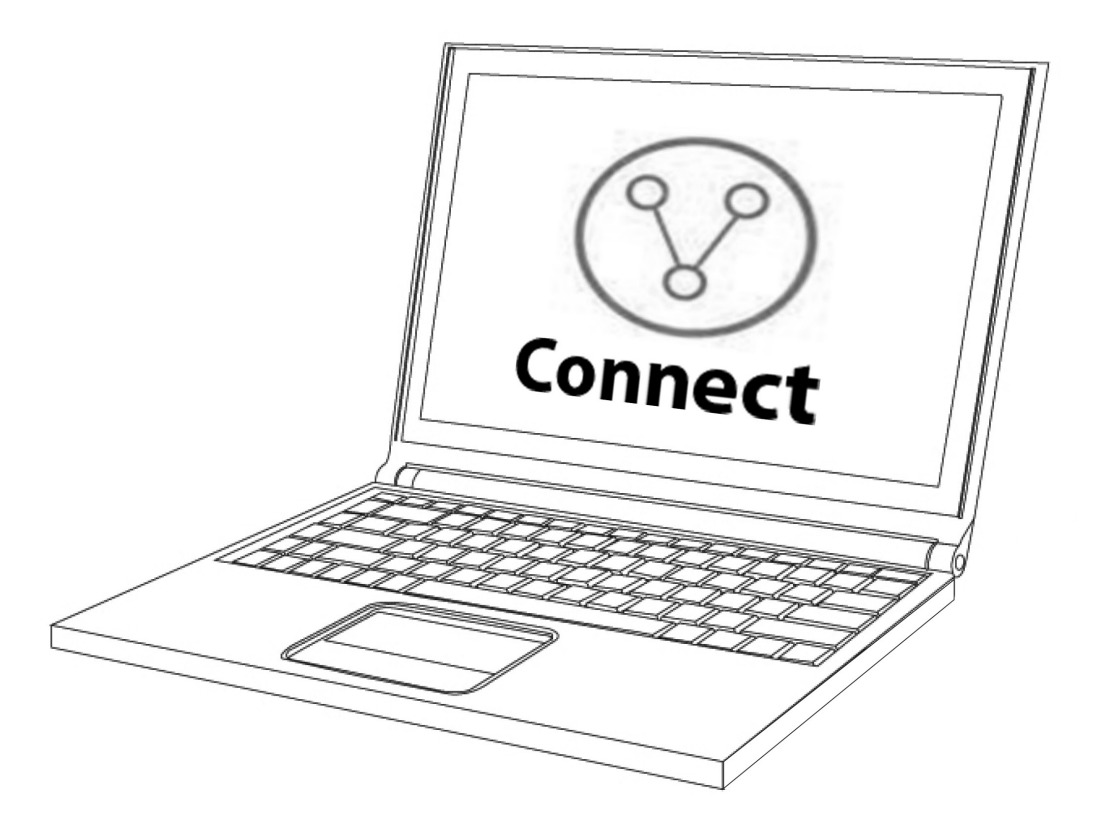

# Gebrauchsanleitung

© Copyright Vitalograph 2023, Aktuelle Ausgabe (Nummer 5, 4. April 2023) Kat.-Nr. 09572

## **Vitalograph Zweigstellenanschriften**

#### **Vitalograph Ltd, UK**

**DE**

Maids Moreton, Buckingham MK18 1SW England **Tel.:** 01280 827110 **Fax:** 01280 823302 **E-Mail:** [sales@vitalograph.co.uk](mailto:sales%40vitalograph.co.uk?subject=) www.vitalograph.com *Technischer Support* **Tel.:** +44 1280 827177 **E-Mail:** technical.support@vitalograph.co.uk

#### **Vitalograph Ltd, International**

Maids Moreton, Buckingham MK18 1SW England **Tel.:** +44 1280 827120 **Fax:** +44 1280 823302 **E-Mail:** sales@vitalograph.co.uk www.vitalograph.com *Technischer Support* **Tel.:** +353 65 6864111 **E-Mail:** [technical.support@vitalograph.ie](mailto:technical.support%40vitalograph.ie?subject=)

#### **Vitalograph GmbH**

Rellinger Straße 64a D-20257 Hamburg Deutschland **Tel.:** +49 40 547391-40 **Fax:** +49 40 547391-40 E-Mail: info@vitalograph.de www.vitalograph.com *Technischer Support* **Tel.:** +49 40 547391-14 **E-Mail:** technical.support@vitalograph.de

#### **Vitalograph Inc.**

13310 West 99th Street Lenexa, Kansas, 66215 USA **Gebührenfrei:** 800 255 6626 **Tel.:** +1 913 730 3200 **Fax:** +1 913 730 3232 **E-Mail:** contact@vitalograph.com www.vitalograph.com *Technischer Support* **Tel.:** +1 913 730-3205 **E-Mail:**  technical.support@vitalograph.com

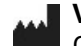

## **Vitalograph (Ireland) Ltd**

Gort Road Business Park Ennis, Co Clare, V95 HFT4 Irland **Tel.:** +353 65 6864100 **Fax:** +353 65 6829289 **E-Mail:** sales@vitalograph.ie www.vitalograph.com *Technischer Support* **Tel.:** +353 65 6864111 **E-Mail:** technical.support@vitalograph.ie

E

## **Inhalt**

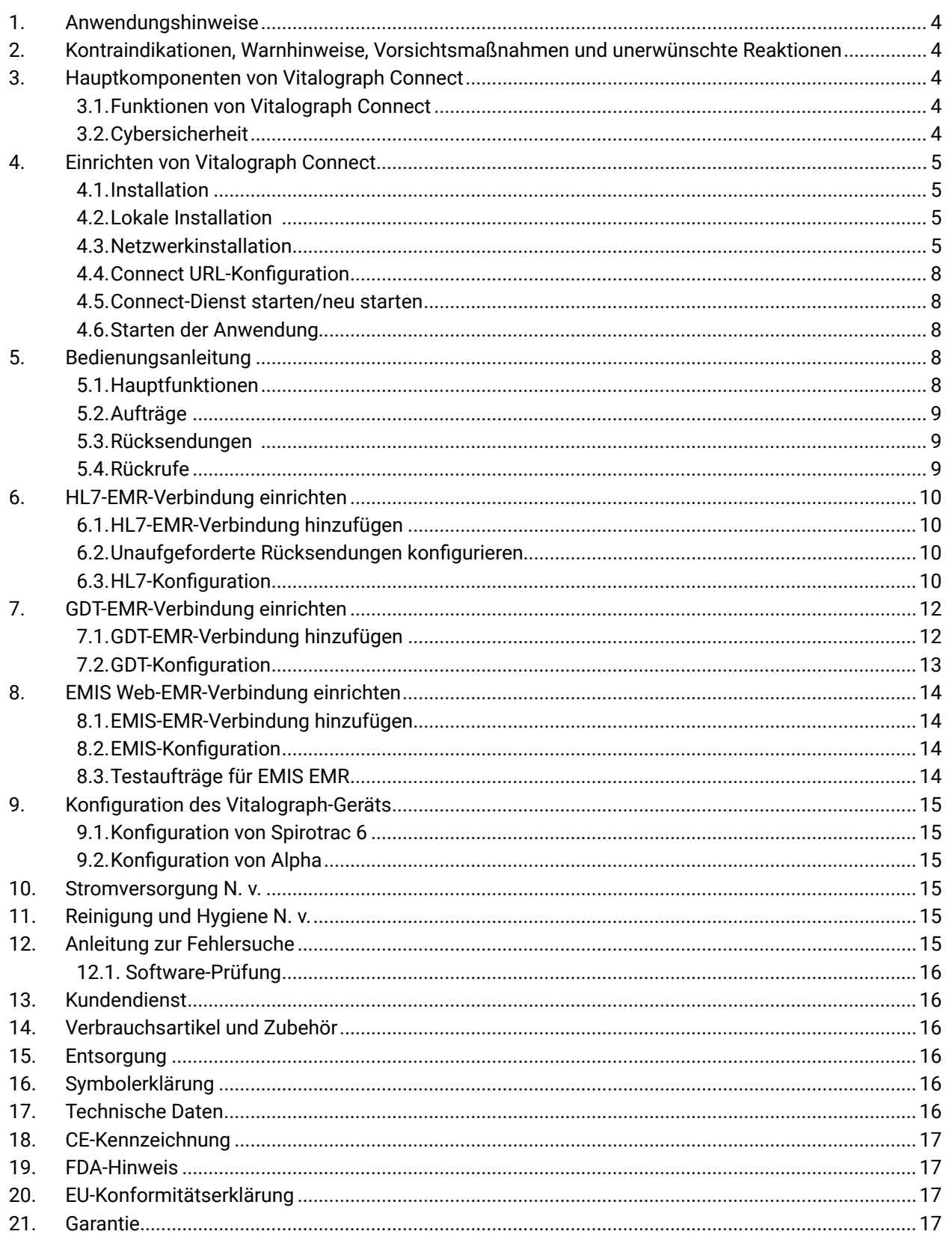

## Anhänge

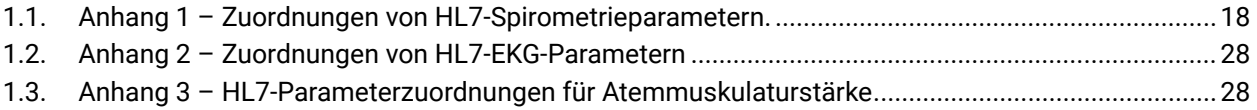

## <span id="page-3-0"></span>*Malograph*

## **1. Anwendungshinweise**

Vitalograph Connect ist eine PC-basierte Softwareanwendung zur Übertragung von Untersuchungsdaten von einem EMR-System an ein Vitalograph-Gerät oder die Vitalograph-Software und die Übertragung der resultierenden Testdaten an das EMR-System. Es ist für den Einsatz durch erwachsene Fachkräfte (z. B. IT-Administratoren) in einer Vielzahl von Gesundheitsumgebungen vorgesehen, z. B. in der Grundversorgung, in Krankenhäusern und arbeitsmedizinischen Zentren.

## **2. Kontraindikationen, Warnhinweise, Vorsichtsmaßnahmen und unerwünschte Reaktionen**

N. v.

## **3. Hauptkomponenten von Vitalograph Connect**

Vitalograph Connect ist eine Middleware-Software, die die Übertragung von Daten zu Versuchssubjekten und Testdaten zwischen einem EMR-System und einem Vitalograph-Gerät oder einer Vitalograph-Software ermöglicht. Connect wird auf einem USB-Flash-Laufwerk bereitgestellt, hat also keine physischen Komponenten.

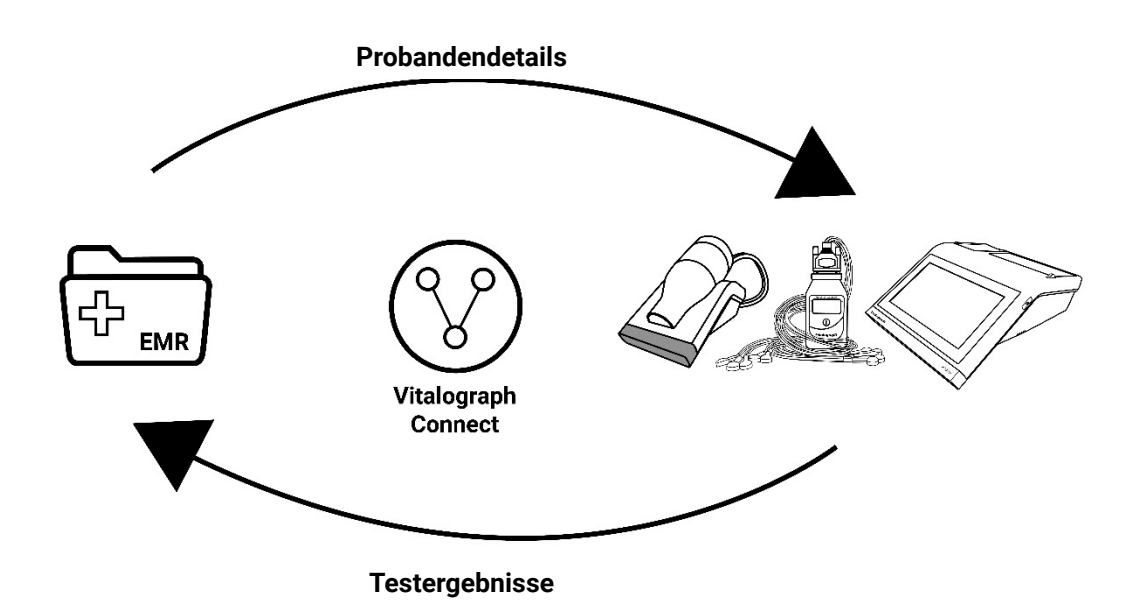

## **3.1. Funktionen von Vitalograph Connect**

Zu den Funktionen gehören:

- 1. Erleichtert die Einrichtung einer EMR-Verbindung zu folgenden Vitalograph-Produkten:
- Spirotrac 6
- Alpha
- In2itive
- 2. Unterstützt die Konnektivität zu einem EMR-System mit:
- Health Level Seven (HL7) Standard-Protokoll Version 2.6
- GDT-Protokoll Version 2.10
- EMIS Web-Protokoll Version 4
- 3. Erleichtert die Übertragung von Probandendaten von einem EMR zu einem Vitalograph-Produkt.
- 4. Erleichtert die Übertragung von Testdaten von einem Vitalograph-Produkt zu einem EMR.
- 5. Zeigt eine zusammengefasste Liste von Testanforderungsaufträgen aus dem EMR-System.
- 6. Zeigt eine zusammengefasste Liste der Testrücksendungen (Testergebnisse) von einem Vitalograph-Produkt an das EMR-System.

## **3.2. Cybersicherheit**

 Bei der Verwendung von Connect auf einem PC wird empfohlen, dass der PC über folgende Cybersicherheitsvorkehrungen verfügt:

- Das Betriebssystem sollte für die automatische Aktualisierung von Sicherheitspatches konfiguriert sein und es sollten alle aktuellen Patches installiert sein.
- Eine Antiviren-/Antimalware-Anwendung sollte installiert sein und über alle aktualisierten Virendefinitionen verfügen.
- Sichere Anmeldung: Der PC sollte über eine branchenübliche Benutzerzugriffskontrolle, über Active Directory oder andere Methoden passwortgeschützt sein.
- Firewall: Wenn der PC mit dem Internet verbunden ist, stellen Sie sicher, dass eine Firewall oder ein gleichwertiger Schutz gegen unbefugten Zugriff von außen vorhanden ist.
- Die Verantwortung für die Sicherheitskontrollen des zugrunde liegenden Betriebssystems und der physischen

Kommunikationsinfrastruktur liegt außerhalb des Anwendungsbereichs.

- <span id="page-4-0"></span>• Es wird außerdem empfohlen, eine Risikoanalyse durchzuführen, die die spezifische Umgebung des Benutzers berücksichtigt.
- Es wird empfohlen, https als Protokoll zu verwenden, wenn Sie Connect für die Ausführung auf IIS konfigurieren.

*Hinweis: Vitalograph verpflichtet sich zur Bereitstellung von Software, die virenfrei ist. Vitalograph übernimmt keine Haftung für die Sicherheit von Computersystemen der Kunden. Jeder Computer, der mit dem LAN (Local Area Network) oder dem Internet verbunden ist, ist gefährdet. Vitalograph empfiehlt Kunden, geeignete Maßnahmen zu ergreifen, um solche Risiken zu mindern, einschließlich der Installation und Wartung von Antivirensoftware und Firewalls auf IT-Systemen, um Eindringlinge abzuwehren und diese Systeme im Einklang mit den internen IT-Richtlinien zu schützen.*

## **4. Einrichten von Vitalograph Connect**

### **4.1. Installation**

<span id="page-4-3"></span>Wählen Sie entweder eine lokale oder eine Netzwerkinstallation.

- Lokale Installation (siehe [Abschnitt 4.2\)](#page-4-1)
- Dies ist die Standardinstallationsmethode.
- Connect wird als selbstgehosteter Windows-Dienst installiert.
- Zugriff durch Spirotrac, das auf demselben Rechner läuft.
- Netzwerkinstallation (siehe [Abschnitt 4.3\)](#page-4-2)
- Connect wird auf einem Netzwerkserver installiert.
- Connect-Dienste laufen unter IIS (Internetinformationsdienste).
- <span id="page-4-1"></span>• Zugriff durch Anwendungen und Geräte über Ethernet oder WLAN.

#### **4.2. Lokale Installation**

Siehe [Abschnitt 17](#page-15-1) Technische Daten für empfohlene PC-Anforderungen. *Hinweis: Für diese Installation sind Administratorrechte erforderlich.* Zur Installation:

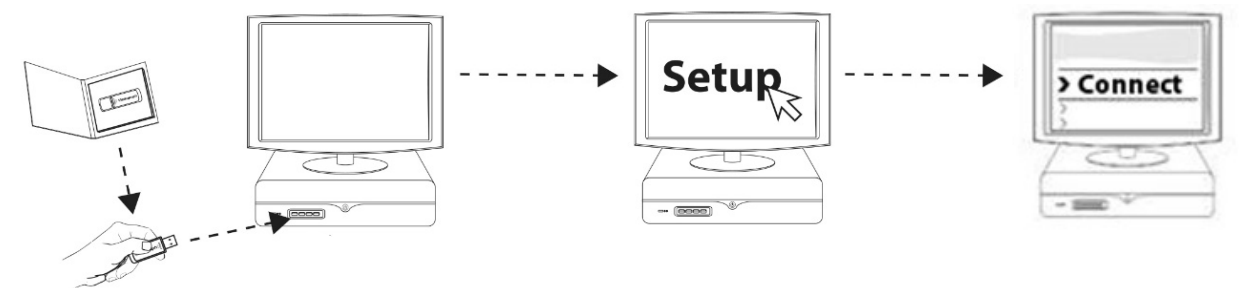

- 1. Verbinden Sie das USB-Flash-Laufwerk mit einem USB-Anschluss am PC. Durchsuchen Sie den Inhalt des Mediums und führen Sie die Anwendung "Setup" aus.
- 2. Befolgen Sie die Anweisungen auf dem Bildschirm. Klicken Sie auf "Connect installieren".
- 3. Das Installationsprogramm fragt möglicherweise: "Möchten Sie dieser App erlauben, Änderungen an Ihrem Gerät vorzunehmen?" Klicken Sie auf "Ja", um fortzufahren.
- <span id="page-4-2"></span>4. Eine Meldung bestätigt, wenn die Installation abgeschlossen ist. Klicken Sie auf "Schließen".

## **4.3. Netzwerkinstallation**

#### **4.3.1. Server-Einrichtung**

 Connect kann auf einem Netzwerkserver installiert und über Internetinformationsdienste für Anwendungen und Geräte zugänglich gemacht werden (siehe Schritte 1-9 unten).

 *Hinweis: Hierfür sind Administratorrechte erforderlich. Da die Umgebung nicht von Vitalograph gesteuert wird, wird in dieser Anleitung ein Grundwissen über die Konfiguration von Internetinformationsdiensten vorausgesetzt.*

 *Hinweis: Der Kunde kann sich mit diesem Serverstandort über eine kabelgebundene, drahtlose oder Hotspot-Verbindung verbinden, wie vom Kunden in Übereinstimmung mit seinen eigenen IT-Richtlinien definiert und verwaltet.*

#### **Allgemeine Anforderungen:**

ASP.Net Version 4.5 oder höher ist erforderlich. Dies kann unter "Windows-Features" überprüft (und bei Bedarf installiert) werden:

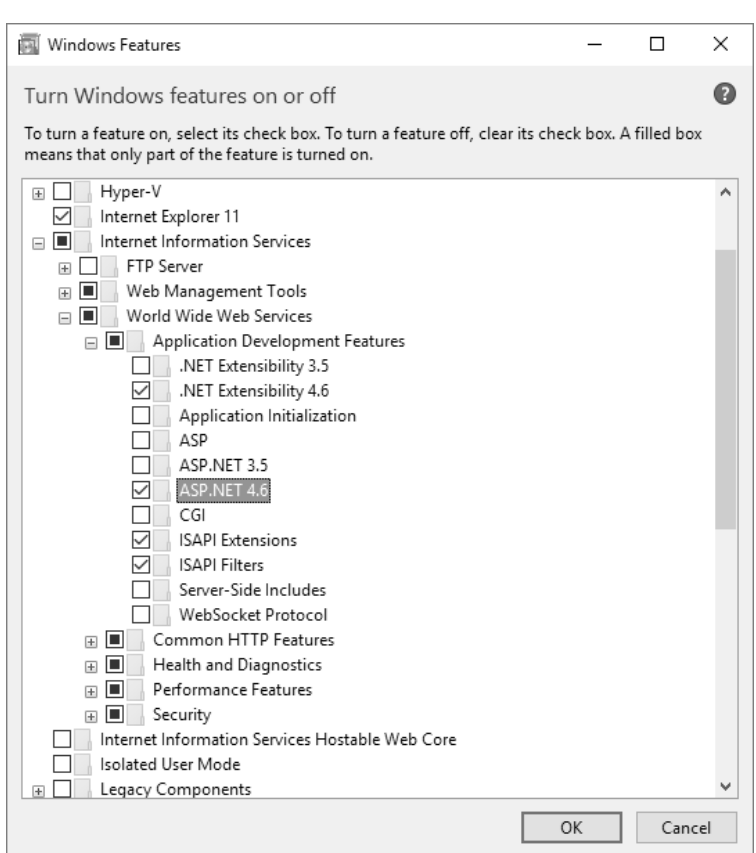

- 1. Installieren Sie Connect wie in [Abschnitt 4.2](#page-4-1) oben beschrieben auf dem gewünschten Server.
- 2. Suchen Sie die Batch-Datei **setupweb.bat** aus dem Verzeichnis "web". Dieses Verzeichnis befindet sich unter dem Installationsverzeichnis. Am Beispiel des Standardinstallationsverzeichnisses: C:\Programme (x86)\Vitalograph\Connect\web.
- 3. Starten Sie die Batch-Datei, indem Sie mit der rechten Maustaste darauf klicken und als Administrator ausführen (dadurch werden Dateien kopiert und ein Programmdatenverzeichnis erstellt).
- 4. Da das System standardmäßig als Windows-Dienst installiert wird, ist es notwendig, diesen Dienst bei Installationen mit IIS zu deaktivieren.
- a. Führen Sie die App **Dienste** unter Windows aus.
- b. Suchen Sie nach dem Dienst "Vitalograph Connect Host Service".
- c. Klicken Sie mit der rechten Maustaste auf den Dienst und klicken Sie auf **Beenden**.
- d. Klicken Sie erneut mit der rechten Maustaste auf den Dienst und klicken Sie auf "Eigenschaften".
- e. Ändern Sie den Starttyp von "Automatisch" zu **Deaktiviert** und klicken Sie auf **OK**.
- 5. Starten Sie den Manager für Internetinformationsdienste (IIS).
- 6. Erstellen Sie den Anwendungspool, indem Sie die Liste der Verbindungen erweitern und mit der rechten Maustaste auf "Anwendungspools" klicken und dann "Anwendungspool hinzufügen" auswählen.
	- Geben Sie ihm den Namen **ConnectPool.**
	- Wählen Sie .NET CLR Version v4 aus.

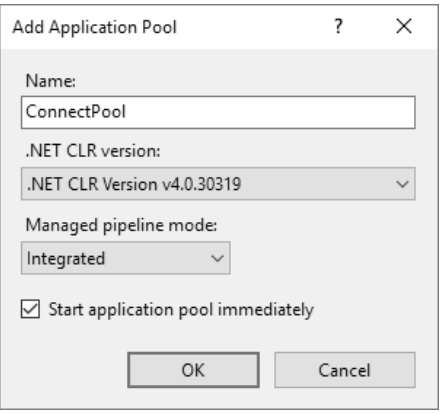

- 7. Wählen Sie **Erweiterte Einstellungen** aus und legen Sie die folgenden Eigenschaften fest:
	- Startmodus: **AlwaysRunning**
	- Identität: **LocalSystem**
	- Bei der Integration mit EMIS muss "32-Bit-Anwendungen aktivieren" auf "**Wahr**" gesetzt werden.

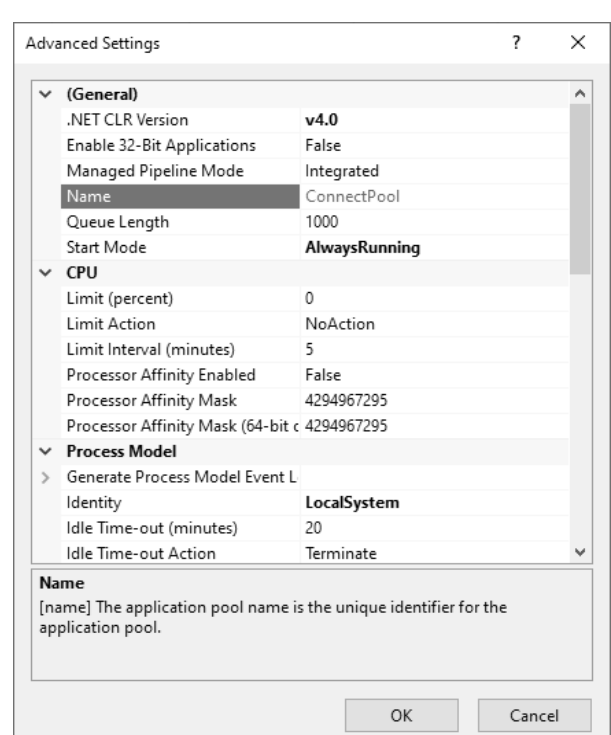

- 8. Erstellen Sie die Anwendung in IIS: Wählen Sie unter **Sites** die Option **Standardwebsite**. Klicken Sie mit der rechten Maustaste und wählen Sie "**Anwendung hinzufügen**" mit den folgenden Einstellungen:
	- Alias: **Connect**
	- Anwendungspool: **ConnectPool**
	- Physischer Pfad: **C:\Connect**
- 9. Gehen Sie zu "Anwendungspools", wählen Sie **ConnectPool** aus und wählen Sie die Aktion **Starten**.

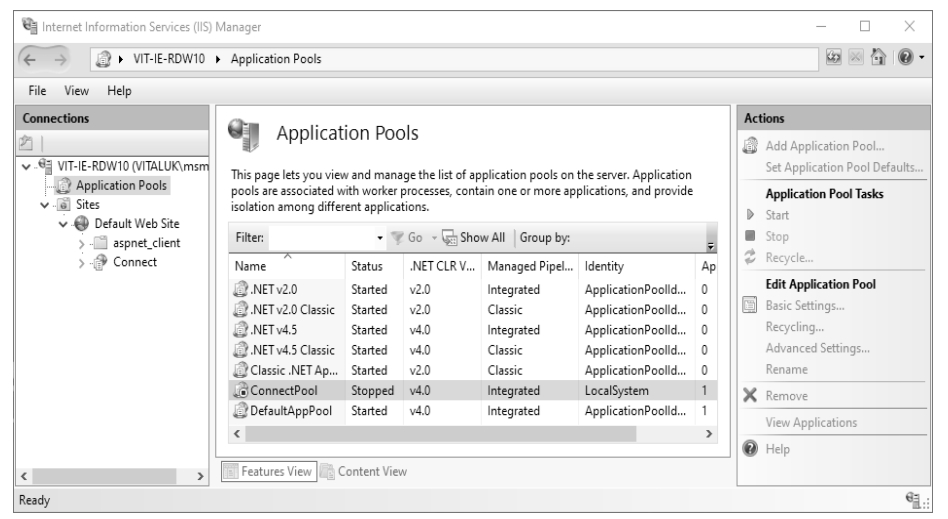

#### **4.3.2. Client-Einrichtung**

 Es können mehrere Client-Installationen von verschiedenen PCs aus eingerichtet werden, um den Status von Aufträgen und Rücksendungen einzusehen. **Hinweis: Die Bearbeitung von EMR-Einstellungen in einer Client-Installation ist deaktiviert und muss auf dem Server erfolgen.**

So richten Sie einen Client ein:

- 1. Installieren Sie Connect auf dem gewünschten PC wie im [Abschnitt 4.2](#page-4-1) "Lokale Installation" beschrieben.
- 2. Führen Sie die App **Dienste** unter Windows aus.
- 3. Suchen Sie nach dem Dienst "Vitalograph Connect Host Service".
- 4. Klicken Sie mit der rechten Maustaste auf den Dienst und klicken Sie auf **Beenden**.
- 5. Klicken Sie erneut mit der rechten Maustaste auf den Dienst und klicken Sie auf **Eigenschaften**.
- 6. Ändern Sie den Starttyp von "Automatisch" zu **Deaktiviert**. Klicken Sie auf **OK.**
- 7. Konfigurieren Sie die Verbindungs-URL gemäß [Abschnitt 4.4](#page-7-1), um auf den gewünschten Server zu verweisen.
- 8. Die Einrichtung ist abgeschlossen. Doppelklicken Sie auf das Connect-Symbol auf dem Desktop, um den Client zu starten.

#### <span id="page-7-0"></span>**4.4. Connect URL-Konfiguration**

<span id="page-7-1"></span> Es ist möglich, die URL anzuzeigen/zu konfigurieren, unter der die Instanz von Connect ausgeführt werden soll.

Öffnen Sie die folgende Datei: **C:\ProgramData\Vitalograph\Vital.Connect\ClientSettings.json**

- 1. Für **lokale Installationen** lauten die Standardeinstellungen: "ApiAccessUrl": **"http://localhost:80/connect/"**
- 2. Für **Netzwerkinstallationen** lauten die Einstellungen: "ApiAccessUrl": **"http:// IP\_ADDRESS\_OF\_SERVER:80/connect/"**

<span id="page-7-2"></span>*Hinweis: Dies muss nur geändert werden, wenn die Instanz von Connect an einem Netzwerkstandort installiert ist.*

#### **4.5. Connect-Dienst starten/neu starten**

 Standardmäßig wird Connect automatisch ausgeführt. Wenn es erforderlich ist, Connect manuell zu starten oder neu zu starten:

#### **Auf dem Rechner, auf dem die Anwendung als Windows-Dienst läuft**

- Führen Sie die App "Dienste" unter Windows aus.
- Suchen Sie nach dem Dienst "Vitalograph Connect Host Service".
- Klicken Sie mit der rechten Maustaste auf den Dienst und klicken Sie auf "Starten".
- Wenn "Starten" ausgegraut ist, klicken Sie auf "Neu starten".

#### **Auf dem Rechner, auf dem die Anwendung als Netzwerkdienst unter IIS läuft**

- Starten Sie den Manager für Internetinformationsdienste.
- Wählen Sie "Anwendungspools" aus.
- Wählen Sie in der Liste der Anwendungspools den Eintrag "ConnectPool" aus.
- Wählen Sie "Starten" aus.
- Wenn "Starten" ausgegraut ist, wählen Sie "Wiederverwenden" aus.

#### **4.6. Starten der Anwendung**

<span id="page-7-3"></span> Die Anwendung wird nach Abschluss der Installation automatisch ausgeführt. Doppelklicken Sie auf das Connect-Symbol auf dem Desktop, um die Anwendung zu konfigurieren.

#### **5. Bedienungsanleitung**

#### **5.1. Hauptfunktionen**

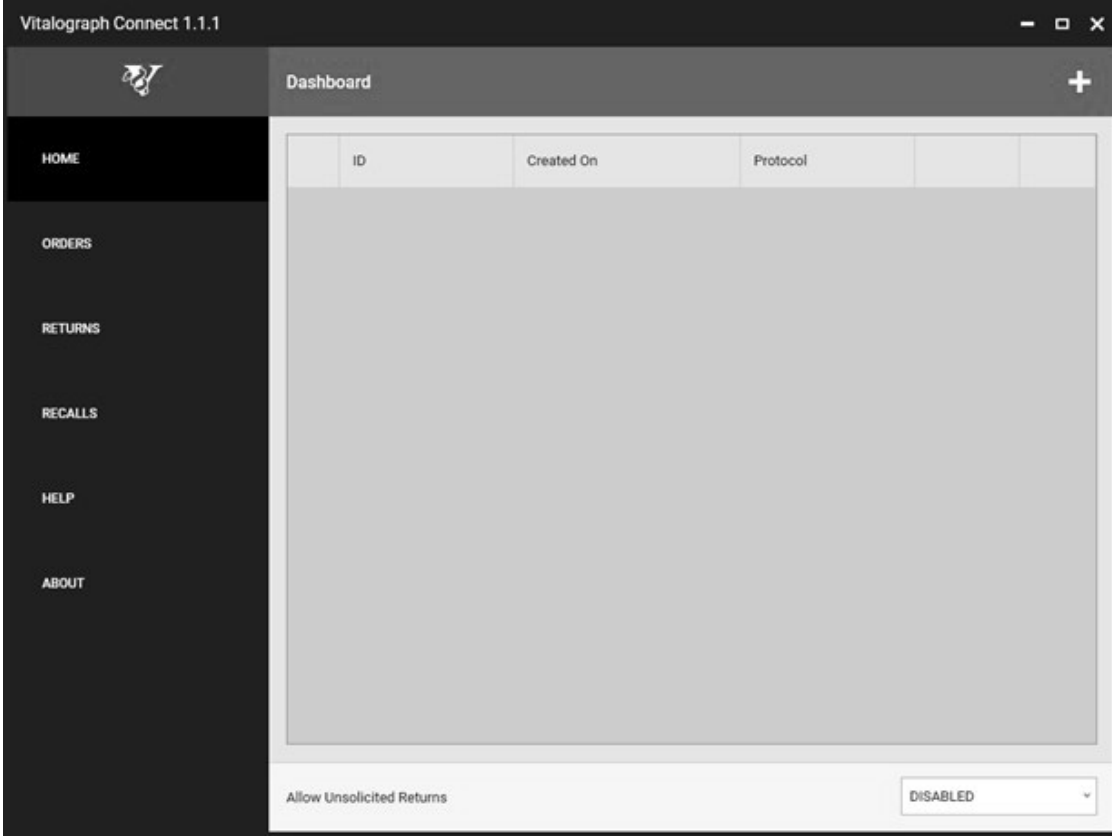

<span id="page-8-0"></span>Die Hauptkomponenten der Benutzeroberfläche sind:

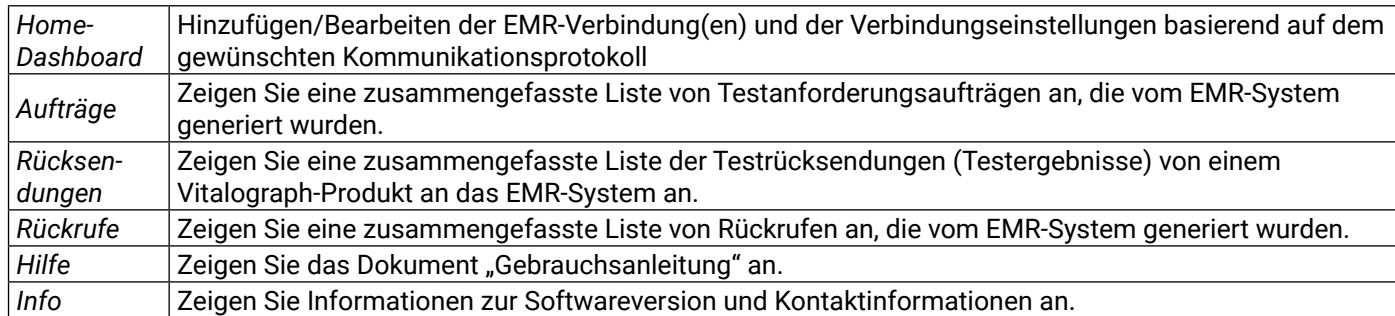

#### **5.2. Aufträge**

 Eine Liste von Testanforderungsaufträgen, die vom EMR-System generiert wurden, wird auf dem Auftrags-Dashboard angezeigt.

Für jeden Auftrag wird Folgendes angezeigt:

- Testtyp von EKG oder Spirometrie
- Erstellungsdatum des Auftrags
- ID der Testperson
- Status
- **• Unbestätigt**: Auftrag wurde von Connect empfangen und steht für die Verarbeitung durch das Vitalograph-Produkt (z. B. Alpha/Spirotrac) zur Verfügung.
- **• Zugewiesen**: Vitalograph-Produkt, das dem Auftrag zugeordnet ist.
- **• Abgeschlossen**: Der Test ist abgeschlossen und die Testdaten wurden an Connect zurückgesendet.
- **• Zurückgesendet**: Testdaten werden generiert und an EMR gesendet.
	- Bei der Dateiübertragung überträgt Connect die Rücksendungsdaten als Dateien in das konfigurierte Verzeichnis.
	- Bei der TCP-Übertragung überträgt Connect die Rücksendungsdaten als Nachricht über TCP/IP. Im Falle von MLLP2 erwartet es eine Bestätigung, bevor es den Status auf "Zurückgesendet" setzt.

Hinweis: Wenn ein Auftrag mit dem Status "Unbestätigt" oder "Zugewiesen" irrtümlich erstellt wurde, kann dieser *Auftrag über die rote X-Schaltfläche storniert werden. Sobald die Stornierung bestätigt wurde, ändert sich der Status in "Storniert" und der Auftrag wird nicht mehr bearbeitet. Hinweis:*

*MLLP 1 – Ein EMR, das mit MLLP Version 1 arbeitet, bestätigt die zurückgesendeten Daten nicht. MLLP 2 – Ein EMR, das mit MLLP Version 2 arbeitet, bestätigt die zurückgesendeten Daten.*

 Die Anzahl der fehlgeschlagenen Aufträge wird am unteren Bildschirmrand angezeigt. Ein fehlgeschlagener Auftrag bedeutet, dass Connect den Auftrag erhalten hat, ihn aber nicht verarbeiten konnte. Das Datum und die Uhrzeit des letzten fehlgeschlagenen Auftrags werden angezeigt.

#### **5.3. Rücksendungen**

 Auf diesem Bildschirm wird eine Liste der Testrücksendungen (Testergebnisse) angezeigt, die von einem Vitalograph-Produkt erzeugt wurden.

Für jede Testrücksendung wird Folgendes angezeigt:

- Typ "Beauftragt" oder "Unaufgefordert"
- Testtyp von EKG oder Spirometrie
- Datum, an dem der Auftrag zurückgesendet wurde
- ID der Testperson
- Status
- **• Gestartet**: Die Testrücksendung wurde vom Vitalograph-Produkt initiiert.
- **• Abgeschlossen**: Die Testrücksendung wurde abgeschlossen.
- **• Zurückgesendet**: Die Testrücksendung wurde an das EMR zurückgesendet.

#### **5.4. Rückrufe**

Auf diesem Bildschirm wird eine Liste der vom EMR-System generierten Rückrufe (Testergebnisse) angezeigt. Dies sind EMR-Anfragen an das Vitalograph-Produkt (z. B. Alpha oder Spirotrac) zum Rückruf von Probandenoder Testinformationen.

Für diese Anfragen wird keine Rücksendung generiert und sie werden vom Vitalograph-Produkt bearbeitet.

- Typ Test oder Proband
- Bestellt Datum, an dem die Anfrage von Connect empfangen wurde
- Proband Probanden-ID
- Status:
- **• Ausstehend**: Anfrage wurde von Connect empfangen und ist verfügbar.
- **• Abgeschlossen**: Anfrage wurde vom Vitalograph-Produkt empfangen.

## <span id="page-9-0"></span>**6. HL7-EMR-Verbindung einrichten**

## **6.1. HL7-EMR-Verbindung hinzufügen**

<span id="page-9-1"></span>Wählen Sie auf dem Home-Dashboard "+" aus, um eine neue EMR-Verbindung hinzuzufügen. *Hinweis: Diese Funktion ist nur auf dem Computer verfügbar, auf dem Connect läuft. Wenn Sie eine Verbindung zu einer remote gehosteten Instanz von Connect herstellen, ist es nicht möglich, eine EMR-Verbindung hinzuzufügen oder zu konfigurieren.*

Folgendes ist erforderlich:

- **1. ID:** Eindeutige Kennung für die EMR-Verbindung
- **2. Protokoll:** Das für die Verbindung mit dem EMR erforderliche Protokoll. Wählen Sie HL7 2.6 aus.
- **3. Eingehende Übertragung:** Dies ist das Übertragungsprotokoll, das für die in Connect eingehenden Daten verwendet wird. Das Übertragungsprotokoll definiert die Art der Übertragung, also wie die Daten gesendet werden. Die Optionen für HL7 sind:
	- a. Datei
	- b. TCP/IP
- **4. Ausgehende Übertragung:** Dies ist das Übertragungsprotokoll, das für die von Connect gesendeten Daten verwendet wird. Das Übertragungsprotokoll definiert die Art der Übertragung, also wie die Daten gesendet werden. Die Optionen für HL7 sind:
	- a. Datei
	- b. TCP/IP
- **5. Eingehende Daten:** Dies ist das Datenprotokoll, das für die in Connect eingehenden Daten verwendet wird. Das Datenprotokoll legt die vordefinierte Struktur fest, die für diese Daten verwendet werden soll. Für HL7 lautet die Einstellung immer ORM (Auftragsmeldung).
- **6. Ausgehende Daten:** Dies ist das Datenprotokoll, das für die von Connect gesendeten Daten verwendet wird. Das Datenprotokoll legt die vordefinierte Struktur fest, die für diese Daten verwendet werden soll. Für HL7 ist die Einstellung immer ORU (Beobachtungsergebnis).

Wählen Sie abschließend **Hinzufügen** aus.

Wählen Sie **Home** aus, um alle für Connect konfigurierten EMRs anzuzeigen.

#### **6.1.1. HL7-EMR-Verbindung löschen**

 Um ein EMR-System zu löschen, wählen Sie das rote X des zugehörigen EMR-Systems in der Liste aus. *Hinweis: Das Löschen eines EMR-Systems kann nicht rückgängig gemacht werden und alle zugehörigen Daten werden gelöscht.* 

Wenn ein EMR-System zum Löschen markiert wurde, ist es nicht mehr möglich, das EMR-System zu konfigurieren. Das EMR-System und alle zugehörigen Daten werden gelöscht, wenn der Connect-Dienst neu gestartet wird. Wenn der Dienst neu gestartet wird und das Verzeichnis oder der Inhalt des EMR-Systems verwendet wird, kann der Löschvorgang fehlschlagen. In diesem Fall wird der Löschvorgang für den nächsten Neustart neu geplant.

#### **6.2. Unaufgeforderte Rücksendungen konfigurieren**

Innerhalb von HL7 ist es möglich, das System so zu konfigurieren, dass es unaufgeforderte (nicht beauftragte) Testdaten an einen bestimmten EMR zurücksendet. Unaufgeforderte Tests sind nicht mit einem Testauftrag verbunden. Wenn diese Funktion in einem EMR aktiviert ist, werden alle empfangenen unaufgeforderten Tests an dieses EMR gesendet.

Um unaufgeforderte Rücksendungen für einen bestimmten EMR zu konfigurieren, wählen Sie das HOME-Dashboard aus und wählen Sie das gewünschte EMR in der Dropdown-Liste unter "Unaufgeforderte Rücksendungen zulassen" aus. Diese Option kann hier auch deaktiviert werden.

#### **6.3. HL7-Konfiguration**

Wählen Sie auf dem HOME-Dashboard die Schaltfläche des gewünschten EMR, um die spezifische Konfiguration, die zur gewünschten EMR-Verbindung gehört, anzuzeigen/zu bearbeiten.

#### **6.3.1. Systeminfo**

 Systeminfo enthält die High-Level-Konfiguration für das HL7-EMR gemäß der Einrichtung in [Abschnitt 6.1.](#page-9-1)

#### **6.3.2. Allgemeine Einstellungen**

 Die folgenden Einstellungen können für HL7 konfiguriert werden:

- **1. Eingehender Dateipfad:** Wenn das Protokoll der eingehenden Übertragung dateibasiert ist, werden die eingehenden HLF-Dateien in diesem Ordner abgelegt. Wenn der Dienst lokal gehostet wird, kann der Benutzer den Ordner durchsuchen und auswählen. Wenn der Benutzer keinen Ordner angibt, verwendet das System den Standardordner (C:\ProgramData\Vitalograph\Vital.Connect\Emr\EMR\_NAME\Inbound). Es ist nicht möglich, einen Ordner anzugeben, der bereits für ein anderes EMR verwendet wird.
- **2. Ausgehender Dateipfad:** Wenn das Protokoll der ausgehenden Übertragung dateibasiert ist, werden die ausgehenden HL7-Dateien in diesem Ordner abgelegt. Wenn der Dienst lokal gehostet wird, kann der Benutzer den Ordner durchsuchen und auswählen. Wenn kein Ordner angegeben wird, verwendet das System den Standardordner (C:\ProgramData\Vitalograph\Vital.Connect\Emr\EMR\_NAME\Outbound). Es ist nicht möglich, einen Ordner anzugeben, der bereits für ein anderes EMR verwendet wird.
- **3. Ausgehender Berichtspfad:** Wenn das Protokoll der ausgehenden Übertragung dateibasiert ist, werden die ausgehenden Berichtsdateien in diesem Ordner abgelegt. Wenn der Dienst lokal gehostet wird, kann der Benutzer den Ordner durchsuchen und auswählen. Wenn kein Ordner angegeben wird, verwendet das

System den Standardordner (C:\ProgramData\Vitalograph\Vital.Connect\Emr\EMR\_NAME\Outbound). Es ist nicht möglich, einen Ordner anzugeben, der bereits für ein anderes EMR verwendet wird.

- **4. Unaufgeforderte Anwendung:** Wenn die Rücksendungsmeldung eine unaufgeforderte Rücksendung ist, wird das Feld mit diesem konfigurierten Wert gefüllt. Das Feld ist optional und hat keinen Einfluss auf andere Konfigurationen. Hier kann freier Text eingegeben werden, sofern von der EMR-Anwendung benötigt/verstanden.
- **5. Unaufgeforderte Einrichtung:** Wenn die Rücksendungsmeldung eine unaufgeforderte Rücksendung ist, wird das Feld mit dem konfigurierten Wert gefüllt. Das Feld ist optional und hat keinen Einfluss auf andere Konfigurationen. Hier kann freier Text eingegeben werden, sofern von der EMR-Anwendung benötigt/verstanden.
- **6. Datumsformat:** Datumsformat, das von Connect bei der Verarbeitung von EMR-Anfragen verwendet werden soll. Standard: jjjjttMM
- **7. Uhrzeitformat:** Uhrzeitformat, das von Connect bei der Verarbeitung von EMR-Anfragen verwendet werden soll. Standard: HHmmss

 *Hinweis: UNC-Pfade sind erforderlich, wenn sich die zu verwendenden Pfade/Verzeichnisse nicht auf dem lokalen Rechner befinden. Ein UNC-Pfad ist der Pfad zu einem Ordner oder einer Datei in einem Netzwerk und enthält den Servernamen im Pfad.*

*Beispiel: \\server01\verzeichnis01\unterverzeichnis02\unterverzeichnis03*

#### **6.3.3. Parameter**

 Unterstützte Parameter für Spirometrie und EKG können für das HL7-EMR **aktiviert oder deaktiviert** werden. Beim Erstellen einer Rücksendung an das EMR werden nur die Parameter zurückgegeben, die als **aktiviert** konfiguriert sind.

#### **6.3.4. Zuordnungen**

Die Konfiguration von HL7-Zuordnungen ermöglicht es Connect, verschiedene eingehende Elemente zu interpretieren und diese einer definierten ausgehenden Kennung zuzuordnen. Mehrere eingehende Elemente können einer ausgehenden Kennung zugeordnet werden. Für ausgehende Rücksendungen von Connect kann z. B. M für "Male" (Männlich) als Zuordnung für M konfiguriert werden.

#### **Geschlecht**

 Alle eingehenden Geschlechter werden einem der zwei unterstützten Connect-Geschlechter zugeordnet oder als "Nicht festgelegt" angegeben.

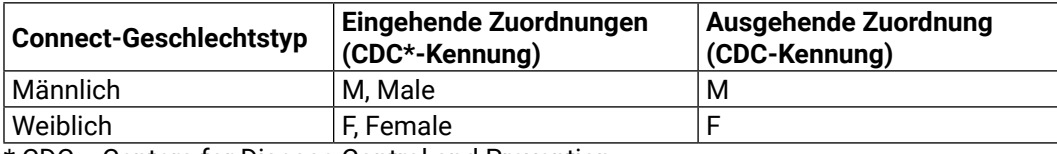

\* CDC = Centers for Disease Control and Prevention

#### **Ethnische Herkunft**

 Connect unterstützt sechs CDC-Ethnien der Ebene 2. Alle eingehenden Ethnien werden einer der sechs unterstützten Connect-Ethnien zugeordnet oder als "Nicht festgelegt" angegeben.

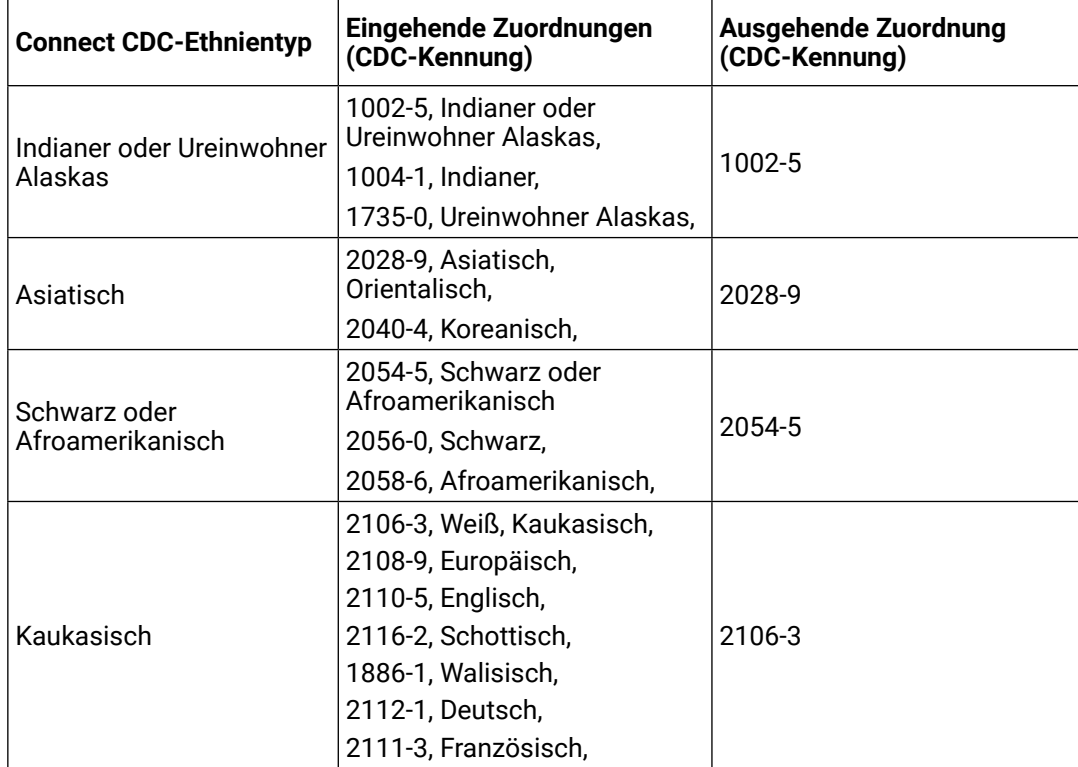

<span id="page-11-0"></span>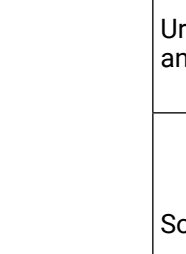

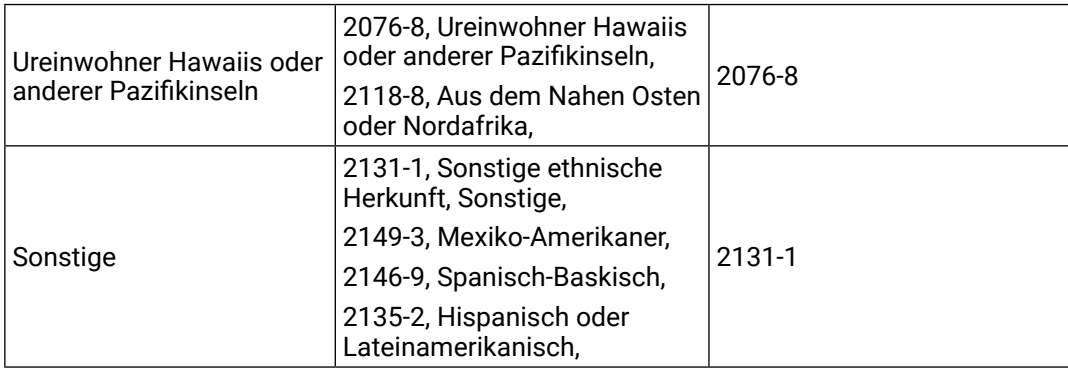

#### **Einheiten**

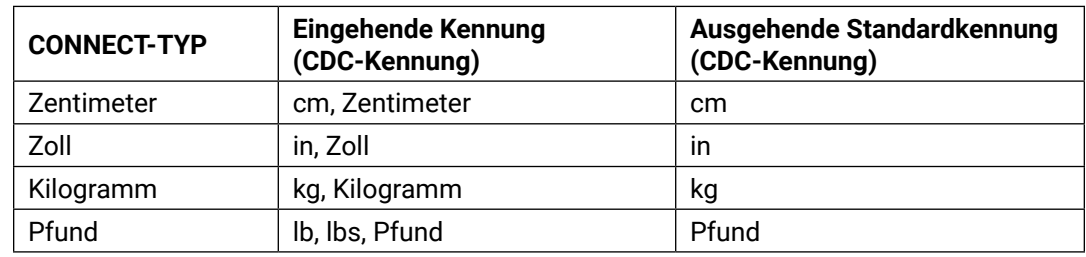

#### **Zuordnungen von Spirometrieparametern** Siehe **Anhang 1 – Zuordnungen von HL7-Spirometrieparametern**

#### **Zuordnungen von EKG-Parametern**

Siehe **Anhang 2 – Zuordnungen von HL7-EKG-Parametern**

#### **Sonstige**

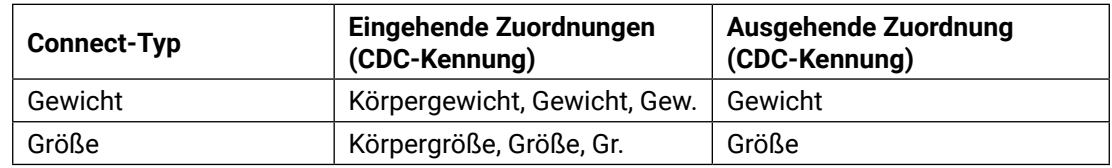

#### **6.3.5. TCP/IP-Einstellungen**

Wenn das Übertragungsprotokoll auf TCP/IP eingestellt ist, sind die folgenden Einstellungen verfügbar:

Einstellungen für in Connect eingehende Daten

- Portnummer
- Zeitüberschreitung (ms)
- Anzahl der Verbindungen (1-5)
- MLLP-Version (1 oder 2)

Einstellungen für von Connect gesendete Daten

- IP-Adresse
- Portnummer
- Sendeversuche (1-3)
- MLLP-Version (1 oder 2)

*Hinweis: Der Connect-Dienst muss neu gestartet werden, damit eine Änderung wirksam wird. Siehe [Abschnitt 4.5](#page-7-2) zum Neustart des Connect-Diensts.*

## **7. GDT-EMR-Verbindung einrichten**

#### **7.1. GDT-EMR-Verbindung hinzufügen**

Wählen Sie auf dem Home-Dashboard "+" aus, um eine neue EMR-Verbindung hinzuzufügen.  *Hinweis: Diese Funktion ist nur auf dem Computer verfügbar, auf dem Connect läuft. Wenn Sie eine Verbindung zu einer remote gehosteten Instanz von Connect herstellen, ist es nicht möglich, eine EMR-Verbindung hinzuzufügen oder zu konfigurieren.*

Folgendes ist erforderlich:

- **1. ID:** Eindeutige Kennung für die EMR-Verbindung
- **2. Protokoll:** Das für die Verbindung mit dem EMR erforderliche Protokoll. Wählen Sie GDT 2.10 aus.
- **3. Eingehende Übertragung:** Dies ist das Übertragungsprotokoll, das für die in Connect eingehenden Daten verwendet wird. Das Übertragungsprotokoll definiert die Art der Übertragung, also wie die Daten gesendet werden. Wählen Sie "Datei" aus.
- <span id="page-12-0"></span>**4. Ausgehende Übertragung:** Dies ist das Übertragungsprotokoll, das für die von Connect gesendeten Daten verwendet werden soll. Das Übertragungsprotokoll definiert die Art der Übertragung, also wie die Daten gesendet werden. Wählen Sie "Datei" aus.
- **5. Eingehende Daten:** Dies ist das Datenprotokoll, das für die in Connect eingehenden Daten verwendet werden soll. Das Datenprotokoll definiert die vordefinierte Struktur, die für diese Daten verwendet werden soll. Wählen Sie GDT aus.
- **6. Ausgehende Daten:** Dies ist das Datenprotokoll, das für die von Connect gesendeten Daten verwendet werden soll. Das Datenprotokoll definiert die vordefinierte Struktur, die für diese Daten verwendet werden soll. Wählen Sie GDT aus.

Wenn die Daten vollständig sind, wählen Sie **Hinzufügen** aus. Wählen Sie **Home** aus, um alle für Connect konfigurierten EMRs anzuzeigen.

#### **7.1.1. GDT-EMR löschen**

Um ein EMR-System zu löschen, wählen Sie das rote X des zugehörigen EMR-Systems in der Liste aus.

 *Hinweis: Das Löschen eines EMR-Systems kann nicht rückgängig gemacht werden und alle zugehörigen Daten werden gelöscht.* 

 Wenn ein EMR-System zum Löschen markiert wurde, ist es nicht mehr möglich, das EMR-System zu konfigurieren. Das EMR-System und alle zugehörigen Daten werden gelöscht, wenn der Connect-Dienst neu gestartet wird.

#### **7.2. GDT-Konfiguration**

Wählen Sie auf dem HOME-Dashboard die Schaltfläche des gewünschten EMR, um die spezifische Konfiguration, die zur gewünschten EMR-Verbindung gehört, anzuzeigen/zu bearbeiten.

#### **7.2.1. Systeminfo**

 Systeminfo enthält die High-Level-Konfiguration für das GDT-EMR gemäß der Einrichtung in [Abschnitt 4.1.](#page-4-3)

#### **7.2.2. Allgemeine Einstellungen**

 Die folgenden Einstellungen können für GDT konfiguriert werden:

- **1. Eingehender Dateipfad:** Der Benutzer kann einen Ordner angeben, in dem eingehende GDT-Dateien abgelegt werden. Wenn der Dienst lokal gehostet wird, kann der Benutzer den Ordner durchsuchen und auswählen. Wenn der Benutzer keinen Ordner angibt, verwendet das System den Standardordner (C:\ProgramData\Vitalograph\Vital.Connect\Emr\EMR\_NAME\Inbound). Es ist nicht möglich, einen Ordner anzugeben, der bereits für ein anderes EMR verwendet wird.
- **2. Ausgehender Dateipfad:** Der Benutzer kann einen Ordner angeben, in dem ausgehende GDT-Dateien abgelegt werden. Wenn der Dienst lokal gehostet wird, kann der Benutzer den Ordner durchsuchen und auswählen. Wenn kein Ordner angegeben wird, verwendet das System den Standardordner (C:\ProgramData\Vitalograph\Vital.Connect\Emr\EMR\_NAME\Outbound). Es ist nicht möglich, einen Ordner anzugeben, der bereits für ein anderes EMR verwendet wird.
- **3. Ausgehender Berichtspfad:** Der Benutzer kann einen benutzerdefinierten Ordner angeben, in dem ausgehende Berichtsdateien abgelegt werden. Wenn der Dienst lokal gehostet wird, kann der Benutzer den Ordner durchsuchen und auswählen. Wenn kein Ordner angegeben wird, verwendet das System den Standardordner (C:\ProgramData\Vitalograph\Vital.Connect\Emr\EMR\_NAME\Outbound). Es ist nicht möglich, einen Ordner anzugeben, der bereits für ein anderes EMR verwendet wird.

*Hinweis: UNC-Pfade sind erforderlich, wenn sich die zu verwendenden Pfade/Verzeichnisse nicht auf dem lokalen Rechner befinden. Ein UNC-Pfad ist der Pfad zu einem Ordner oder einer Datei in einem Netzwerk und enthält den Servernamen im Pfad. Beispiel:* **\\server01\verzeichnis01\unterverzeichnis02\unterverzeichnis03**

- **4. Dateien exportieren:** Ist diese Option aktiviert, werden die GDT-Dateien beim Zurückgeben von GDT-Daten gesendet.
- **5. Berichte exportieren:** Ist diese Option aktiviert, werden PDF-Berichte beim Zurückgeben von GDT-Daten gesendet.
- **6. Interpretationen einschließen:** Ist diese Option aktiviert, werden die EKG-Interpretationen beim Zurückgeben von GDT-Daten eingeschlossen.
- **7. Dezimaltrennzeichen:** Definiert das zu verwendende Dezimaltrennzeichen.
	- Folgende Optionen stehen zur Verfügung:
		- Systemdefiniert
		- Komma
		- Dezimalpunkt

#### **7.2.3. Parameter**

 Unterstützte Parameter für Spirometrie und EKG können für das GDT-EMR aktiviert oder deaktiviert werden. Beim Erstellen einer Rücksendung an das EMR werden nur die Parameter zurückgegeben, die als aktiviert

konfiguriert sind.

## <span id="page-13-0"></span>**8. EMIS Web-EMR-Verbindung einrichten**

## **8.1. EMIS-EMR-Verbindung hinzufügen**

<span id="page-13-1"></span>Wählen Sie auf dem Home-Dashboard "+" aus, um eine neue EMR-Verbindung hinzuzufügen. Hinweis: Diese Funktion ist nur auf dem Computer verfügbar, auf dem Connect läuft. Wenn Sie eine Verbindung zu einer remote gehosteten Instanz von Connect herstellen, ist es nicht möglich, eine EMR-Verbindung hinzuzufügen oder zu konfigurieren.

Folgendes ist erforderlich:

- **1. ID:** Eindeutige Kennung für die EMR-Verbindung
- **2. Protokoll:** Das für die Verbindung mit dem EMR erforderliche Protokoll. Wählen Sie EMIS 4 aus.
- **3. Eingehende Übertragung:** Wählen Sie TCP/IP aus.
- **4. Ausgehende Übertragung:** Wählen Sie TCP/IP aus.
- **5. Eingehende Daten:** Wählen Sie EMIS aus.

**6. Ausgehende Daten:** Wählen Sie EMIS aus.

Wenn die Daten vollständig sind, wählen Sie *Hinzufügen* aus. Wählen Sie *Home* aus, um alle für Connect konfigurierten EMRs anzuzeigen.

## **8.1.1. EMIS EMR löschen**

Um ein EMR-System zu löschen, wählen Sie das rote X des zugehörigen EMR-Systems in der Liste aus. *Hinweis: Das Löschen eines EMR-Systems kann nicht rückgängig gemacht werden und alle zugehörigen Daten werden gelöscht.* 

Wenn ein EMR-System zum Löschen markiert wurde, ist es nicht mehr möglich, das EMR-System zu konfigurieren.

Das EMR-System und alle zugehörigen Daten werden gelöscht, wenn der Connect-Dienst neu gestartet wird.

## **8.2. EMIS-Konfiguration**

Wählen Sie auf dem HOME-Dashboard die Schaltfläche des gewünschten EMR, um die spezifische Konfiguration, die zur gewünschten EMR-Verbindung gehört, anzuzeigen/zu bearbeiten.

## **8.2.1. Systeminfo**

 Systeminfo enthält die High-Level-Konfiguration für das EMIS-EMR gemäß der Einrichtung in [Abschnitt 8.1.](#page-13-1)

## **8.2.2. Allgemeine Einstellungen**

 Die folgenden Einstellungen können für EMIS konfiguriert werden:

- **• Anwendungstyp:** Wählen Sie EMIS Web aus.
- *• Wenden Sie sich für die folgenden Informationen an Ihren zuständigen Administrator bzw. Ihre IT-Abteilung.* 
	- **IP-Adresse:** Die IP-Adresse des Computers, der die EMIS Web-Datenbank enthält.
	- **Organisations-ID:** Die Kennung für die EMIS Web-Organisations-ID
	- **Lieferanten-ID:** Eine eindeutige Kennung zur Authentifizierung jedes Lieferanten.
- **• Ausgehender Berichtspfad:** Der Benutzer kann einen benutzerdefinierten Ordner angeben, in dem ausgehende Berichtsdateien abgelegt werden. Wenn der Dienst lokal gehostet wird, kann der Benutzer den Ordner durchsuchen und auswählen. Wenn kein Ordner angegeben wird, verwendet das System den Standardordner (C:\ProgramData\Vitalograph\Vital.Connect\Emr\EMR\_NAME\Outbound). Es ist nicht möglich, einen Ordner anzugeben, der bereits für ein anderes EMR verwendet wird.

## **8.2.3. Parameter**

 Unterstützte Parameter für Spirometrie und EKG können für das EMIS EMR aktiviert oder deaktiviert werden. Beim Erstellen einer Rücksendung an das EMR werden nur die Parameter zurückgegeben, die als aktiviert konfiguriert sind.

## **8.3. Testaufträge für EMIS EMR**

 Um einen Testauftrag zu erstellen, stellen Sie sicher, dass die Connect-Anwendung auf demselben PC wie der EMIS Web-Client ausgeführt wird. Der Benutzer muss sich beim EMIS Web-Client anmelden, um den Arbeitsablauf zu starten. Wählen Sie den Patienten aus, der im EMIS Web-Client getestet werden soll. *So geben Sie einen Test in Auftrag:* 

- ⊕ • Öffnen Sie den Connect-Client und wählen Sie die Schaltfläche "Auftrag erstellen" für das EMIS EMR im Home-Dashboard aus.
- Die Patientendaten werden in einem Fenster angezeigt. Vergewissern Sie sich, dass dies der richtige Patient für den Test ist.
- Wählen Sie den erforderlichen Testtyp aus.
- <span id="page-14-0"></span>• Spirometrie
- EKG
- Klicken Sie auf die Schaltfläche "Auftrag erstellen".
- Es wird eine Meldung angezeigt, die bestätigt, dass der Auftrag erfolgreich erstellt wurde.
- <span id="page-14-1"></span>• Der Auftrag steht nun allen konfigurierten Geräten zur Verfügung (siehe [Abschnitt 9](#page-14-1)).

### **9. Konfiguration des Vitalograph-Geräts**

#### **9.1. Konfiguration von Spirotrac 6**

Spirotrac 6 kann so konfiguriert werden, dass mit Vitalograph Connect eine Verbindung zu einem EMR hergestellt werden kann. Über Connect empfangene Testaufträge können zur Bearbeitung an eine Instanz der Spirotrac 6-Anwendung weitergeleitet werden. Details finden Sie in der Gebrauchsanleitung zu Spirotrac. Die für die Spirotrac-Einrichtung benötigte URL finden Sie in [Abschnitt 4.4](#page-7-1).

#### **9.2. Konfiguration von Alpha**

Ein Vitalograph Alpha kann so konfiguriert werden, dass mit Vitalograph Connect eine Verbindung zu einem EMR hergestellt werden kann. Über Connect empfangene Testaufträge können an ein verbundenes Vitalograph Alpha-Gerät weitergeleitet werden. Die Konfiguration erfolgt auf dem Alpha-Gerät. Details finden Sie in der Gebrauchsanleitung des Alpha-Geräts.

 Die für die Alpha-Einrichtung benötigte URL finden Sie in [Abschnitt 4.4.](#page-7-1)

#### **10. Stromversorgung**

N. v.

#### **11. Reinigung und Hygiene**

N. v.

#### **12. Anleitung zur Fehlersuche**

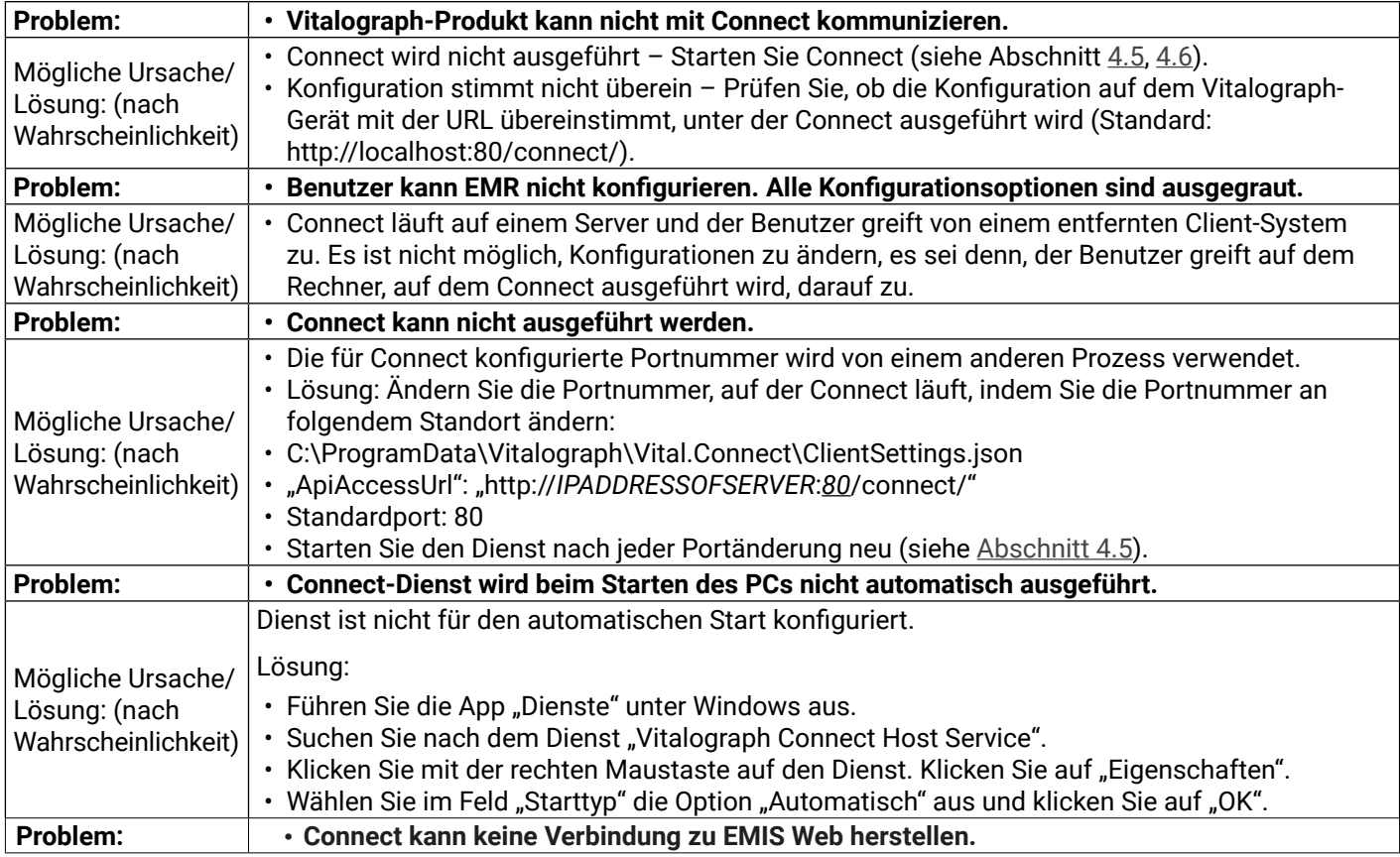

<span id="page-15-0"></span>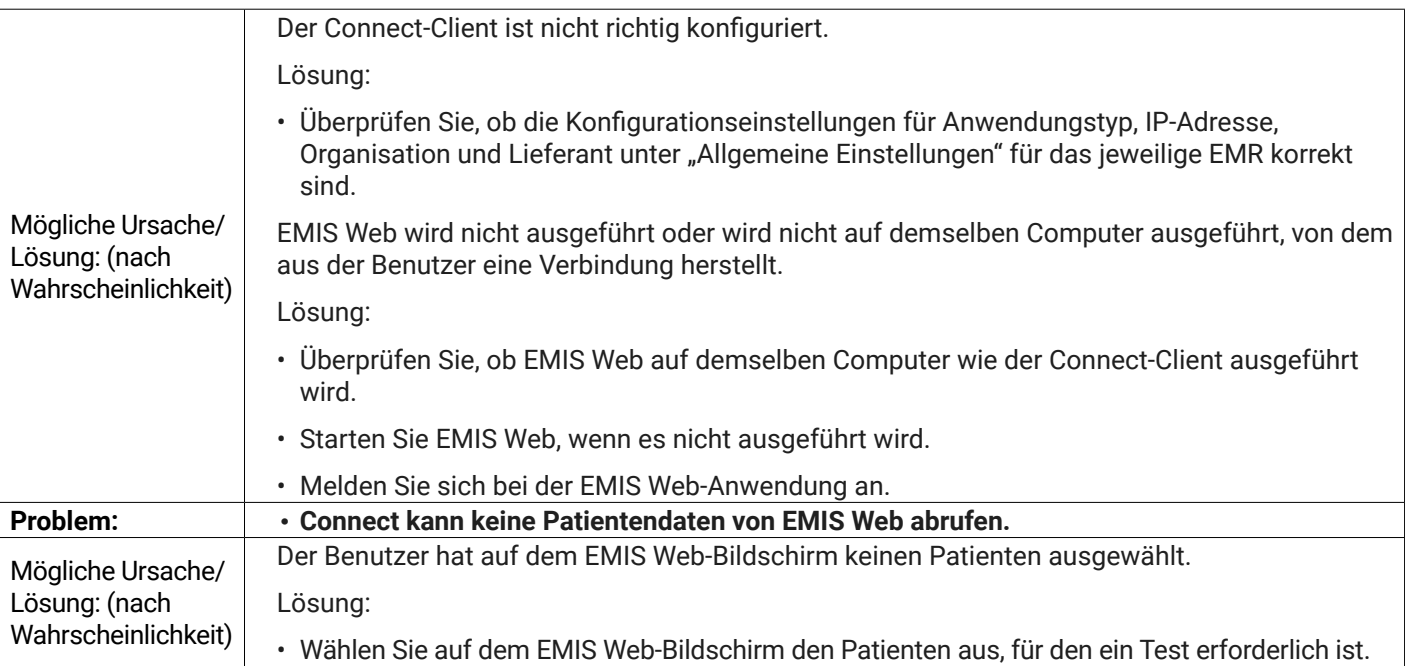

## **12.1. Software-Prüfung**

Die Softwareversion kann durch Auswahl der Option "Info" im Hauptmenü der Anwendung ermittelt werden.

## **13. Kundendienst**

Wartung und Reparatur des Geräts sollten nur vom Hersteller oder durch von Vitalograph autorisierte Dienstleister durchgeführt werden. Die Kontaktinformationen autorisierter Vitalograph-Dienstleister finden Sie am Anfang dieser Anleitung.

Schwerwiegende Vorfälle, die sich im Zusammenhang mit dem Gerät ereignen, müssen Vitalograph oder seinem autorisierten Vertreter und den Aufsichtsbehörden des jeweiligen Landes gemeldet werden. Verwenden Sie hierfür die Kontaktinformationen am Anfang dieser Anleitung.

## **14. Verbrauchsartikel und Zubehör**

N. v.

## **15. Entsorgung**

N. v.

## **16. Symbolerklärung**

N. v.

## <span id="page-15-1"></span>**17. Technische Daten**

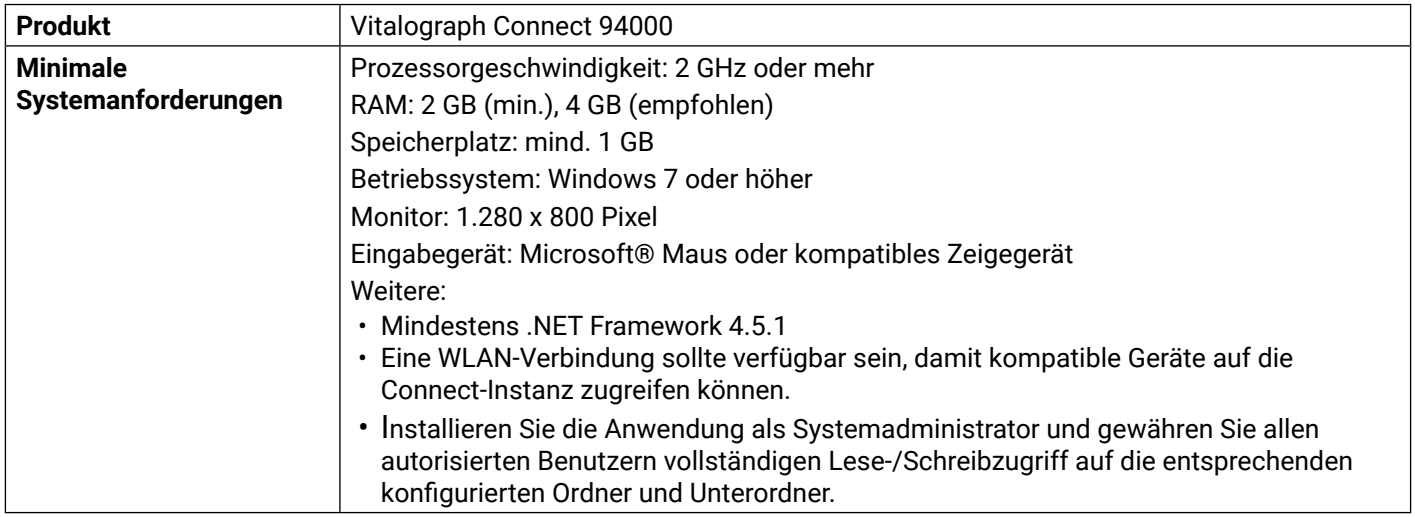

## **18. CE-Kennzeichnung**

N. v.

## <span id="page-16-0"></span>**19. FDA-Hinweis**

N. v.

## **20. EU-Konformitätserklärung**

N. v.

## **21. Garantie**

## Garantiebedingungen

Gemäß den unten aufgeführten Bedingungen garantieren Vitalograph Ltd. und seine Tochterunternehmen (im Folgenden das Unternehmen genannt) die Reparatur bzw. nach eigenem Ermessen den Austausch jeder Komponente, die vom Unternehmen als fehlerhaft oder aufgrund von minderwertiger Verarbeitung oder minderwertigen Materialien als von mangelnder Qualität erachtet wird.

- 1. Die Bedingungen dieser Garantie sind:
- 2. Diese Garantie gilt nur für fehlerhafte Hardware, über die das Unternehmen oder ein zugelassener Vertriebshändler, wenn nicht anders vereinbart, innerhalb eines Jahres ab Kaufdatum informiert wurde.
- 3. Für Software (hiermit sind Computersoftware oder vom Benutzer zu installierende Module gemeint) gilt eine Garantie von 90 Tagen ab Kaufdatum.
- 4. Das Unternehmen garantiert, dass die Software bei ordnungsgemäßer Verwendung mit der Hardware auf die in der Dokumentation und den Benutzerhandbüchern des Unternehmens beschriebene Weise funktioniert. Das Unternehmen übernimmt die Behebung von Softwarefehlern, ohne dass dem Kunden Kosten entstehen, wenn es innerhalb des oben angegebenen Zeitraums über den Softwarefehler informiert wurde, vorausgesetzt dass der Fehler reproduzierbar ist und die Software gemäß den Angaben im Benutzerhandbuch installiert und verwendet wurde. Ungeachtet dieser Klausel besteht keine Garantie über die Fehlerfreiheit dieser Software.
- 5. Diese Garantie deckt keine Fehler ab, die durch Unfälle, falsche Verwendung, fahrlässiges Verhalten, Manipulation der Geräte, Verwendung von Verbrauchsmaterialien, die nicht vom Unternehmen zugelassen sind, oder Einstellungs- oder Reparaturversuche durch Techniker, die nicht vom Unternehmen zertifiziert wurden, verursacht wurden. Des Weiteren wird die Wiederherstellung von Einstellungen, die durch Konfigurationsänderungen bei der Installation von Software entstanden sind, nicht von dieser Garantie abgedeckt.
- 6. Wenn ein Defekt auftritt, wenden Sie sich für die Beratung bitte an den Händler, von dem Sie das Produkt gekauft haben. Das Unternehmen autorisiert keine Person, weitere Verpflichtungen oder Haftungsansprüche im Zusammenhang mit Vitalograph®-Geräten zu gewähren.
- 7. Diese Garantie ist nicht übertragbar und keine Person, keine Firma bzw. kein Unternehmen ist dazu autorisiert, die Bedingungen dieser Garantie zu ändern.
- 8. Das Unternehmen übernimmt, soweit gesetzlich zulässig, keine Haftung für Folgeschäden, die durch die Verwendung oder die Unfähigkeit der Verwendung von Vitalograph®-Geräten entstehen.
- 9. Diese Garantie stellt einen zusätzlichen Vorteil im Rahmen der gesetzlichen Verbraucherrechte dar und beeinflusst diese Rechte auf keine Weise.

## **1. Anhänge**

**1.1. Anhang 1 – Zuordnungen von HL7-Spirometrieparametern**

\* Keine Standardzuordnung – Wert wird nicht von Connect verarbeitet.

<span id="page-17-0"></span>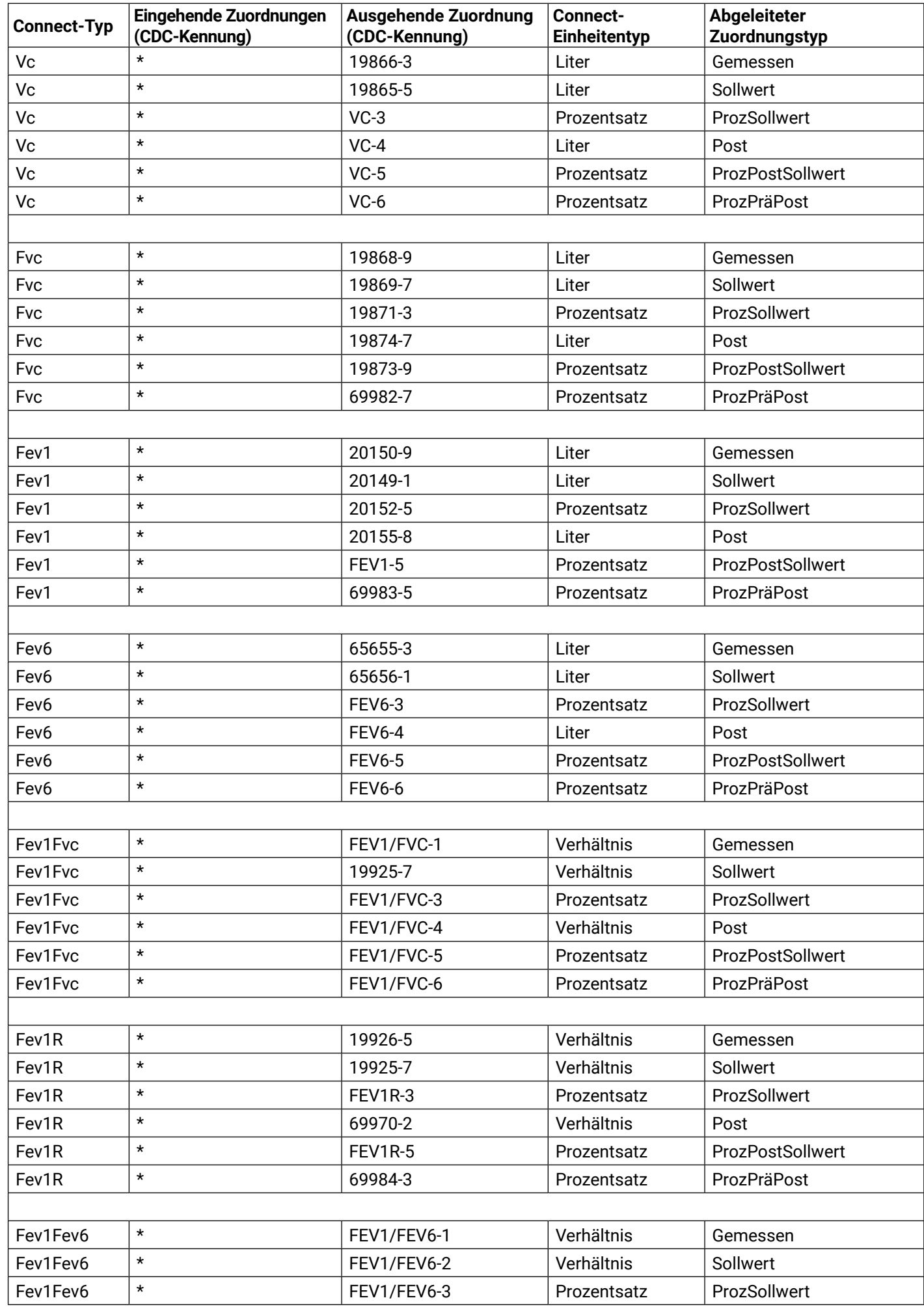

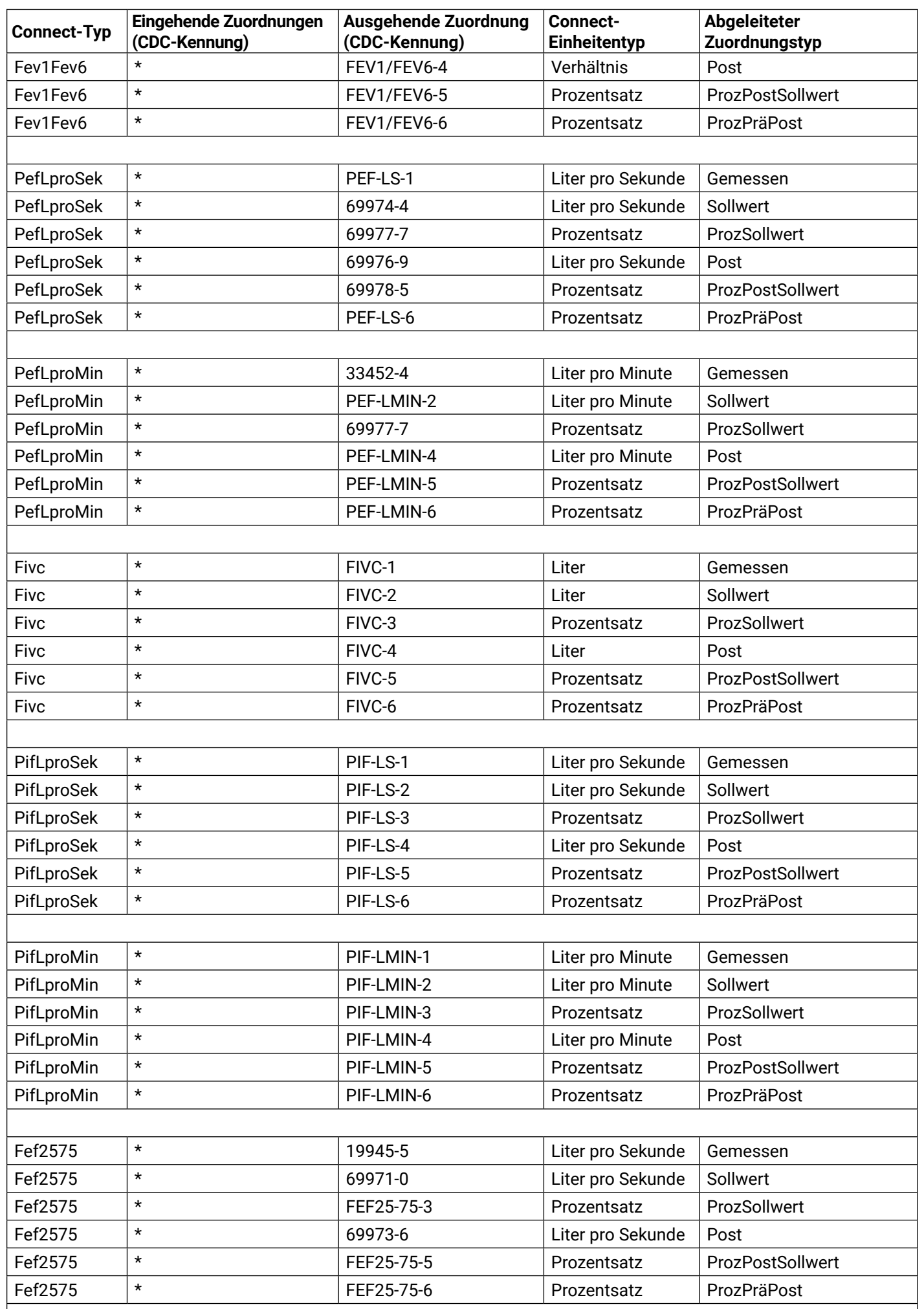

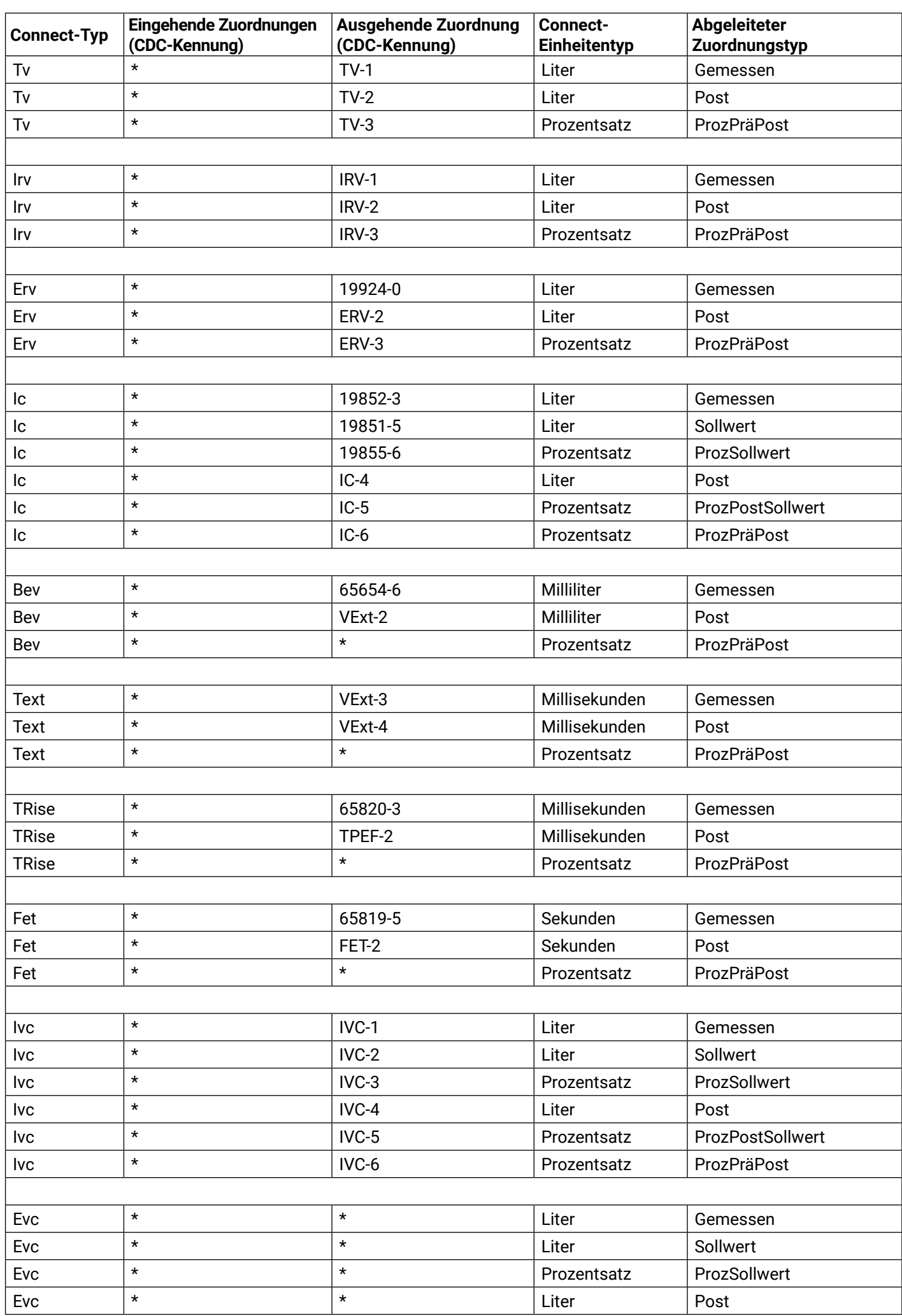

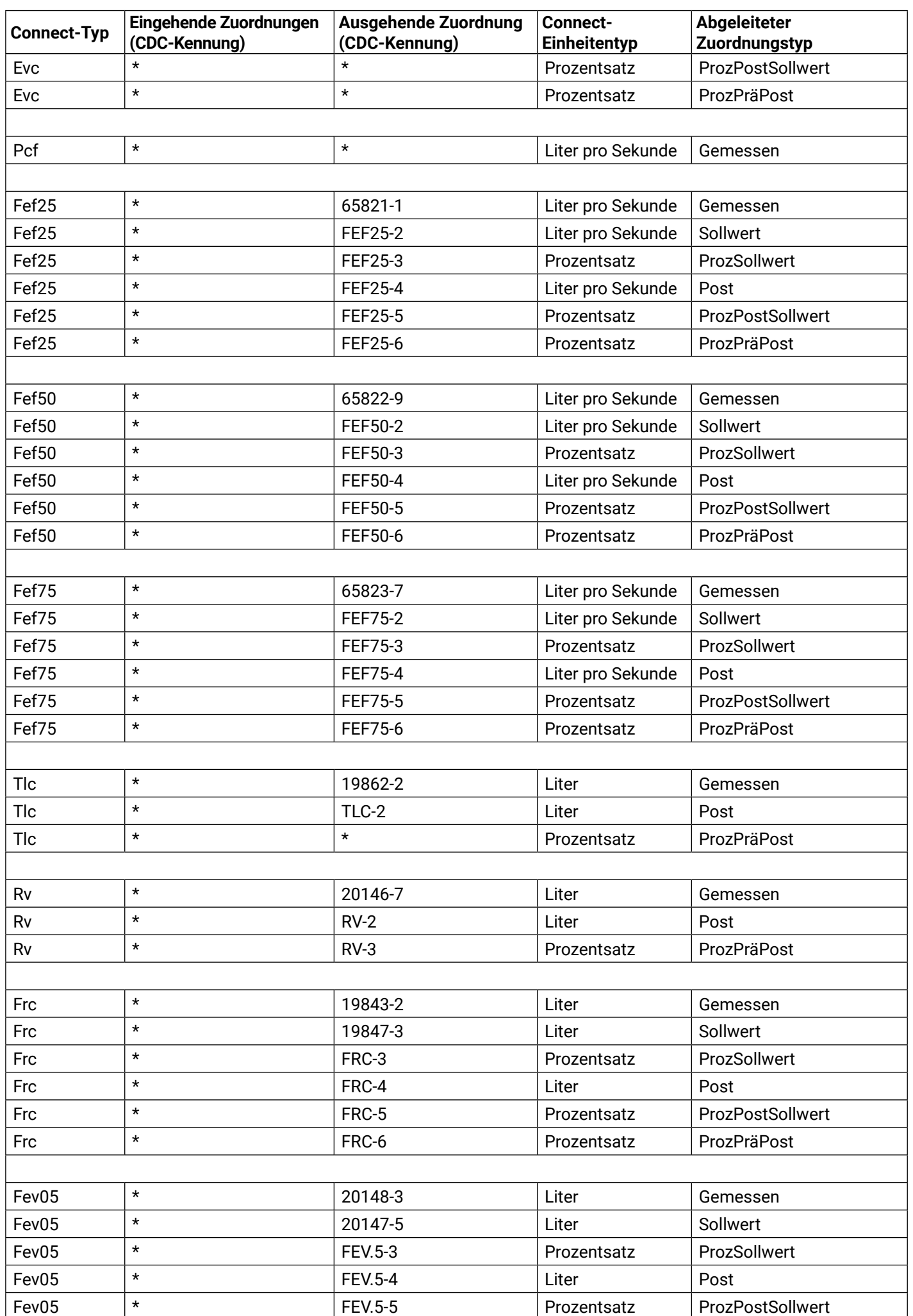

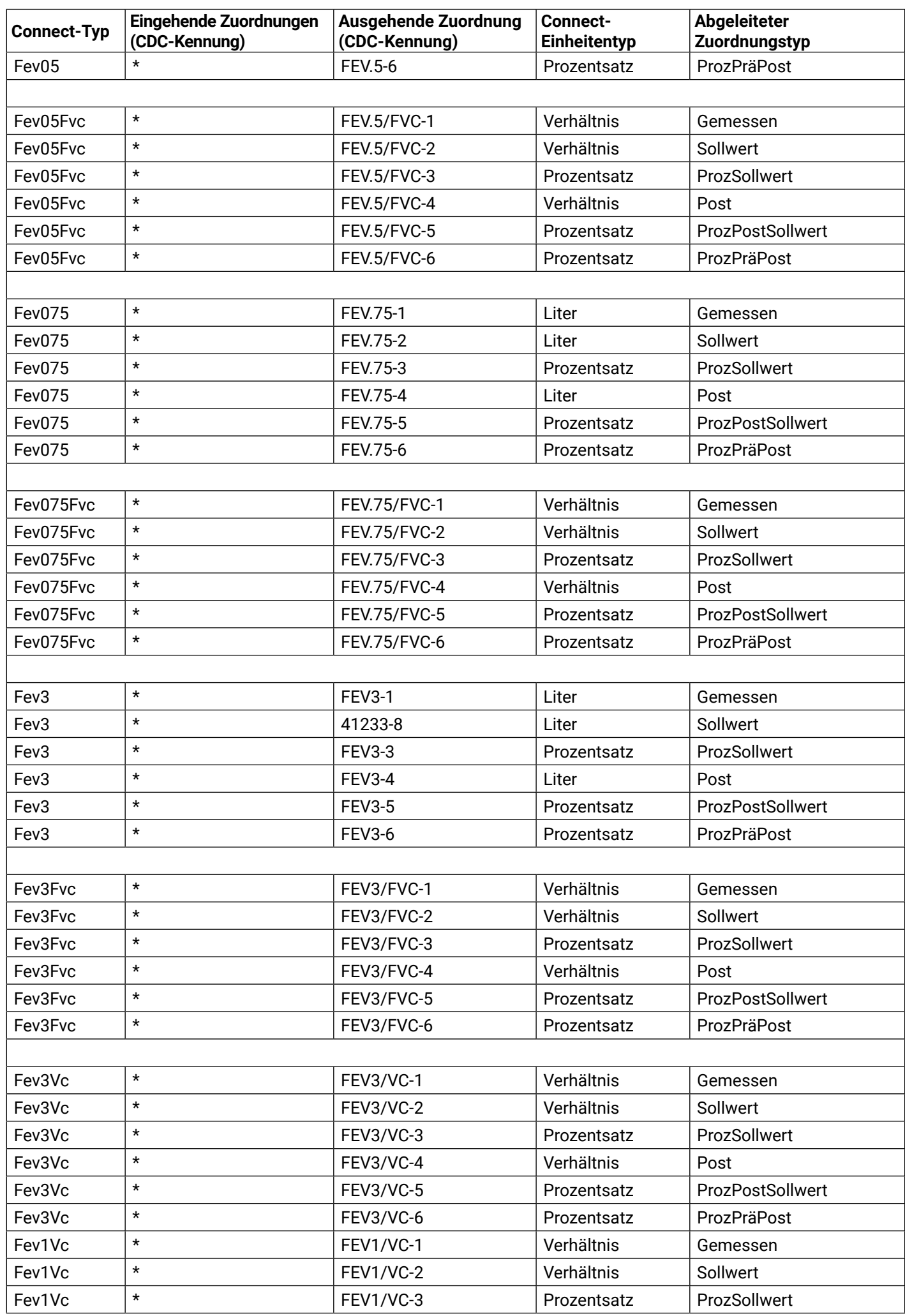

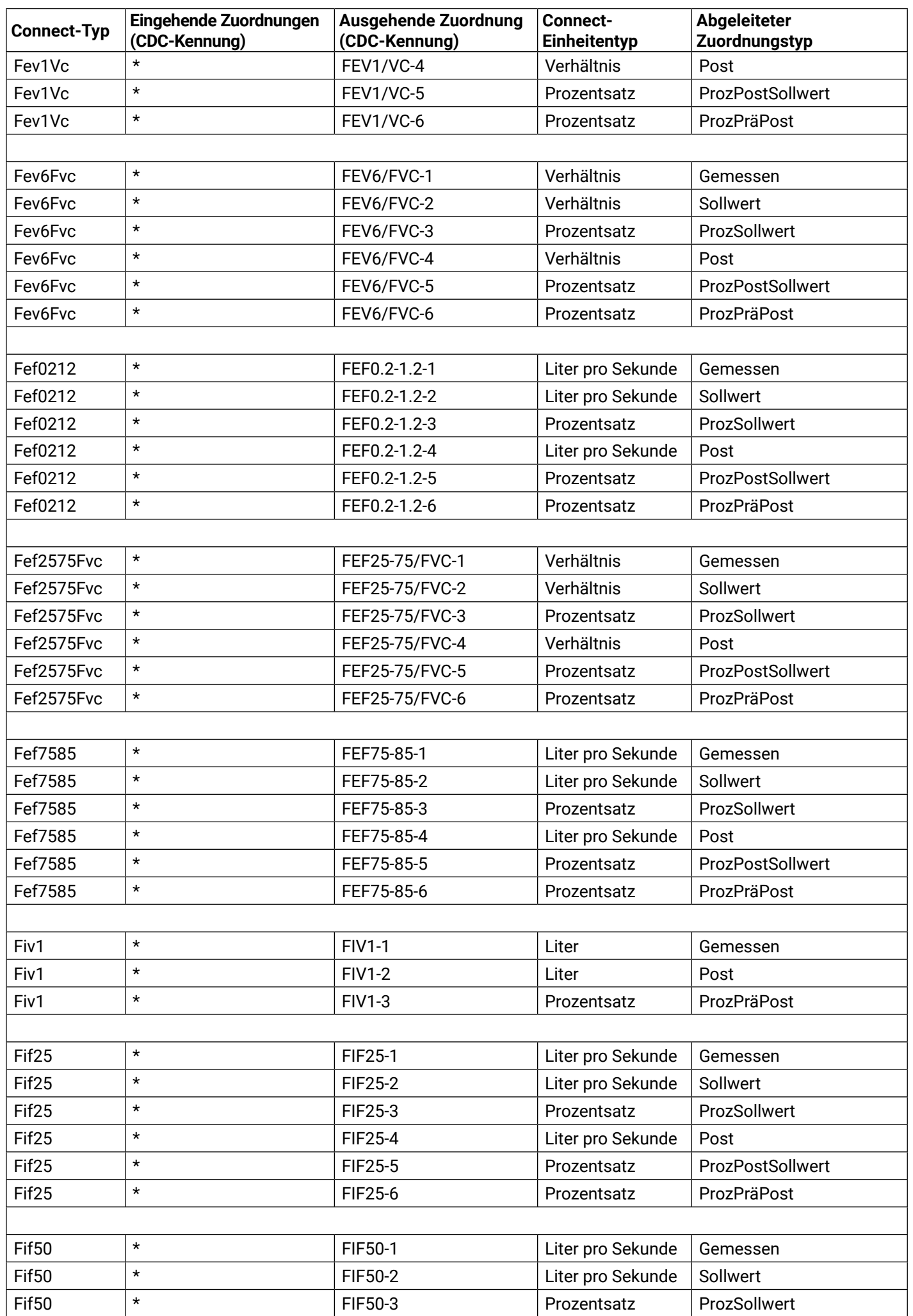

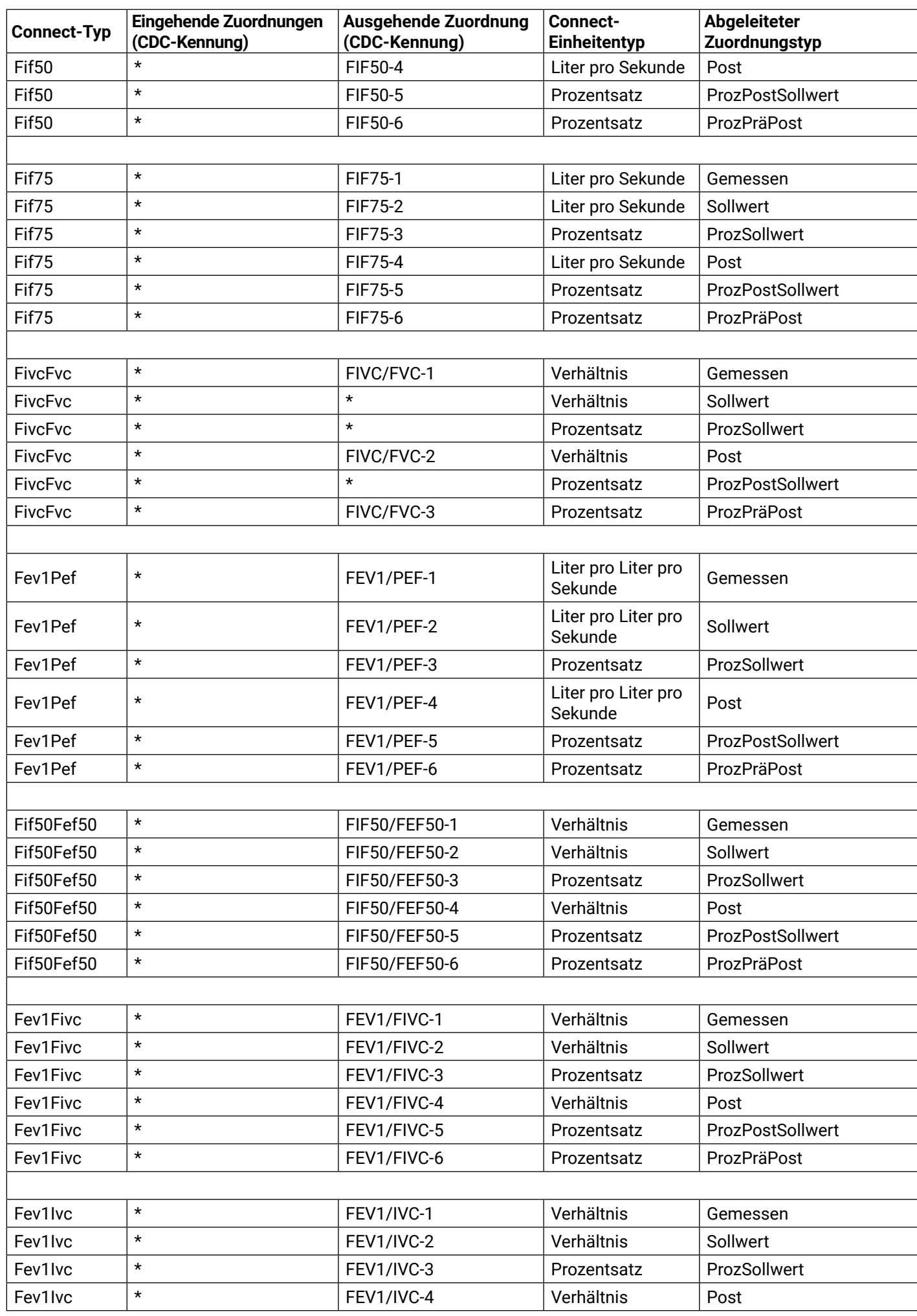

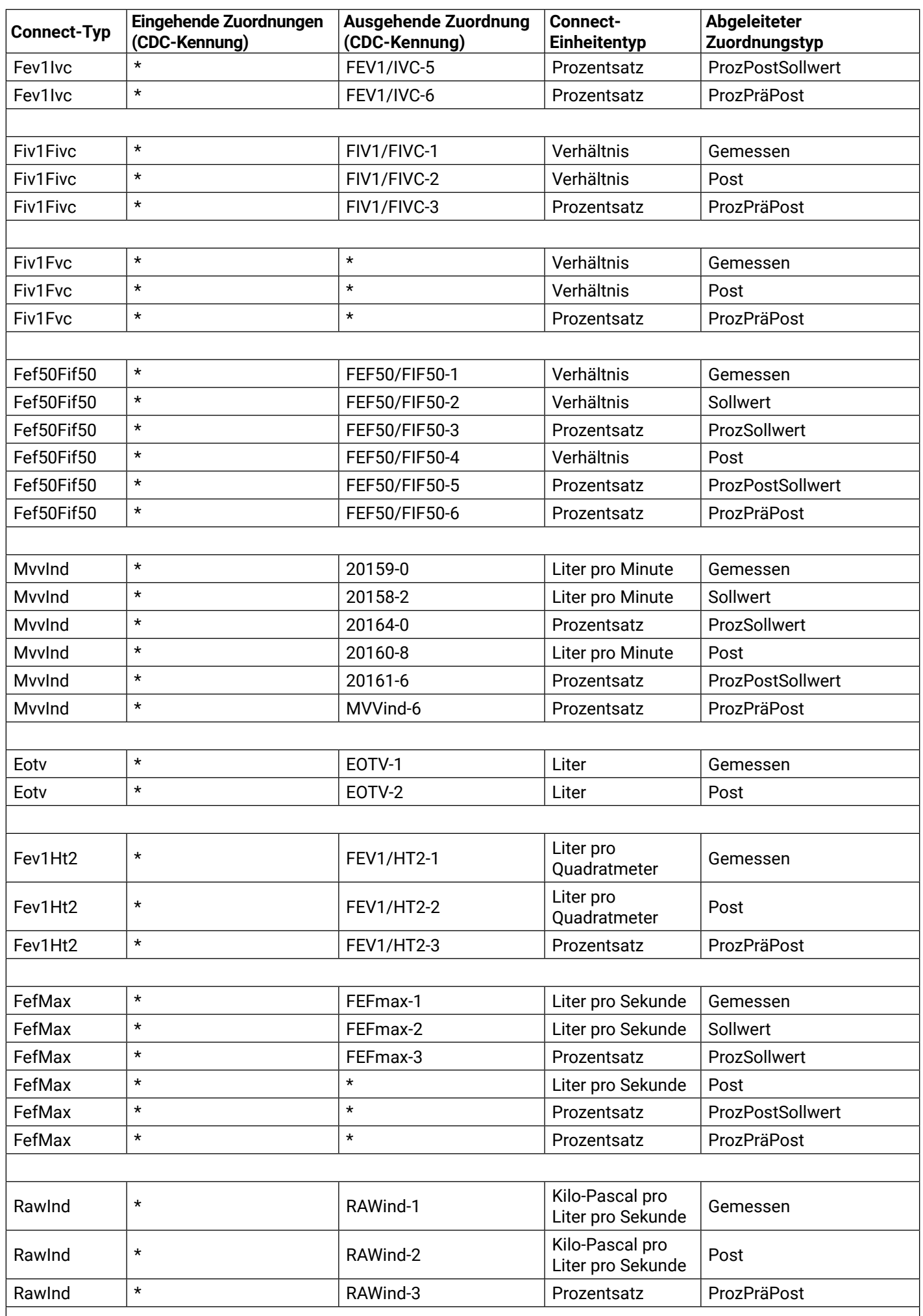

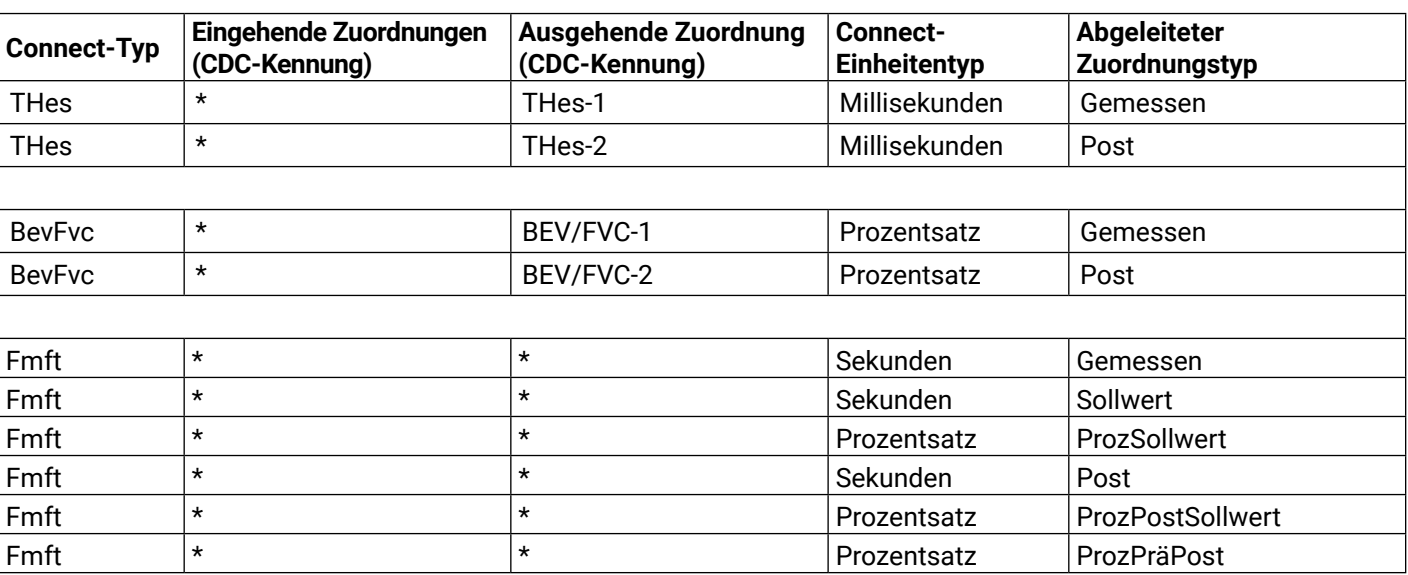

## **1.2. Anhang 2 – Zuordnungen von HL7-EKG-Parametern**

 \* Keine Standardzuordnung – Wert wird nicht von Connect verarbeitet.

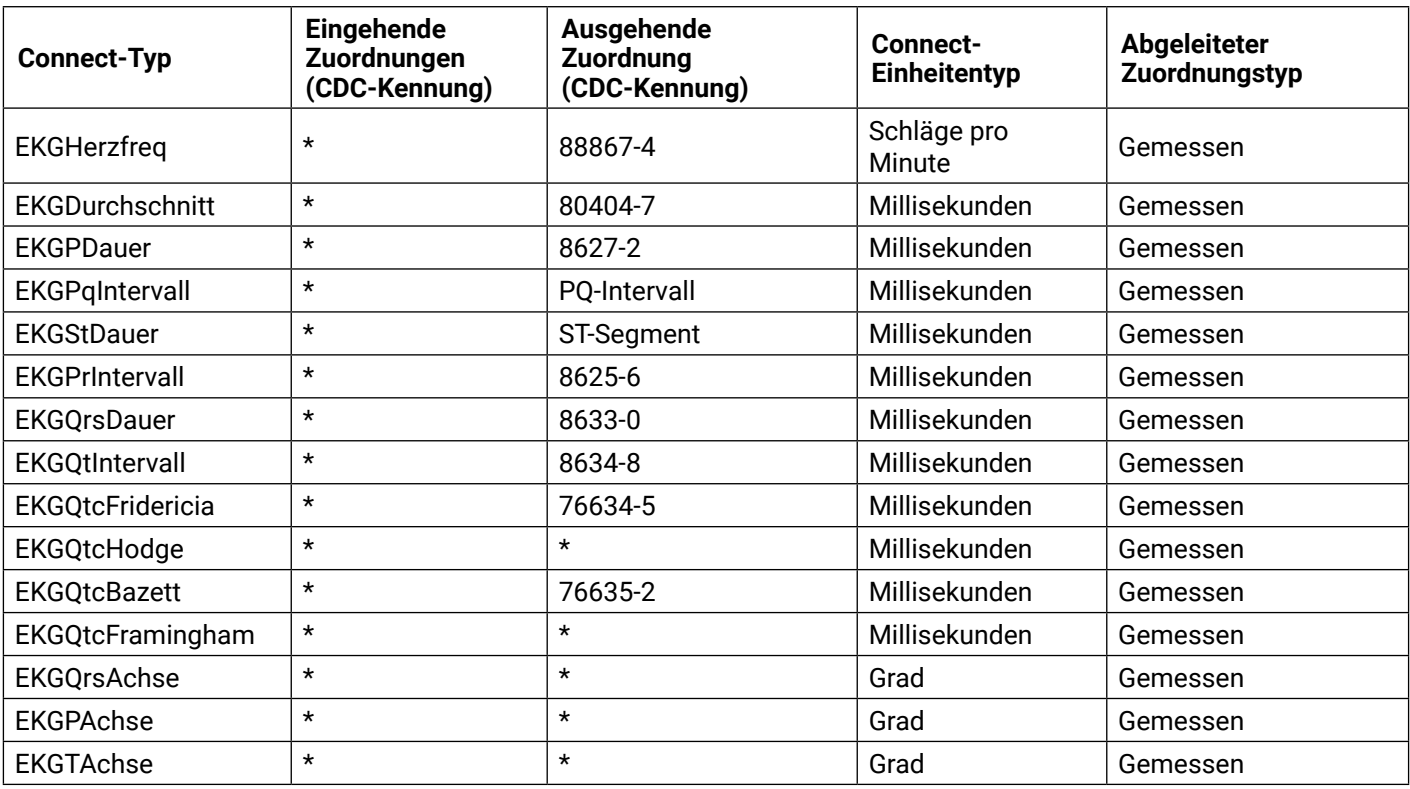

## **1.3. Anhang 3 – HL7-Parameterzuordnungen für Atemmuskulaturstärke**

 \* Keine Standardzuordnung – Wert wird nicht von Connect verarbeitet.

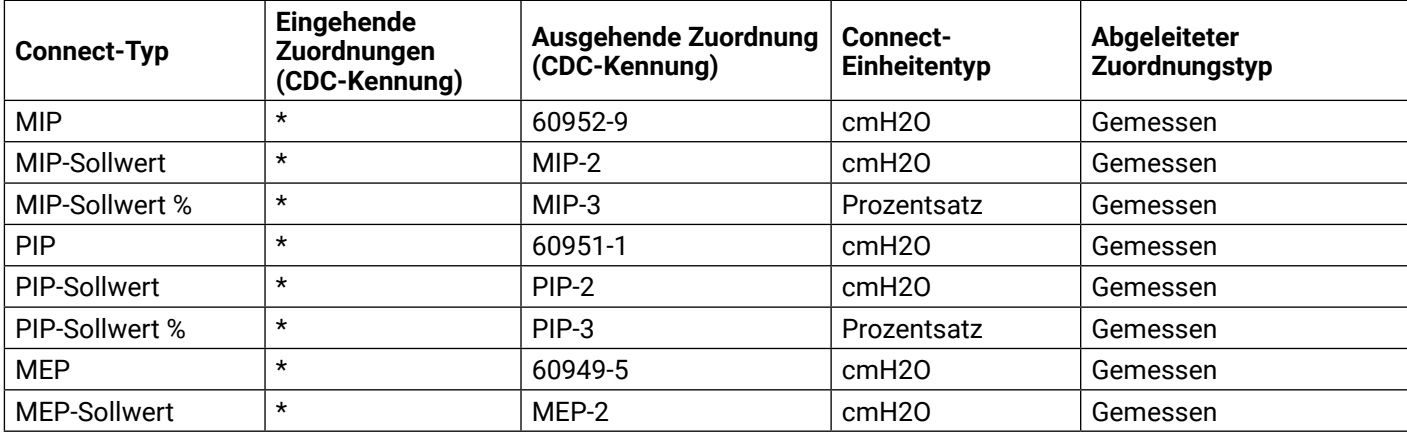

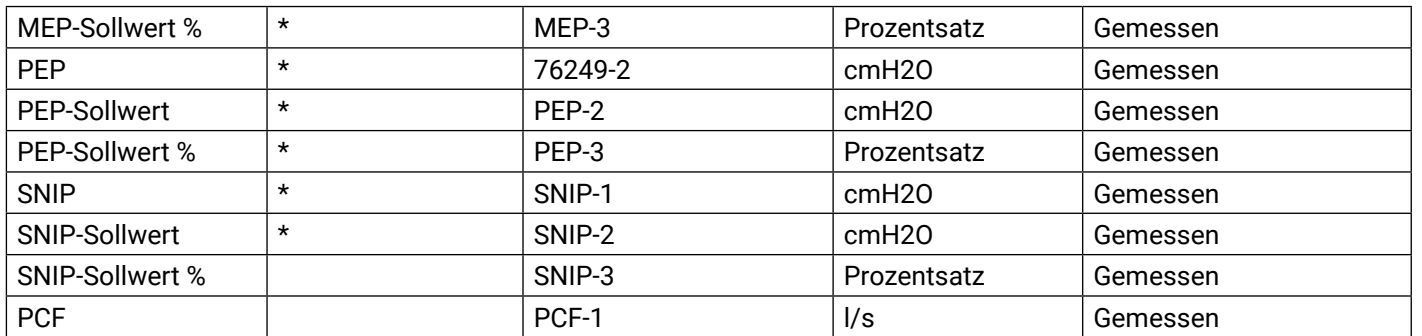

*Mitalograph®*